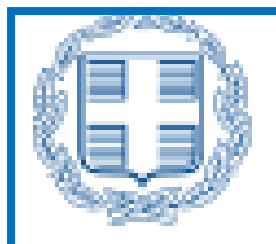

# **ΕΛΛΗΝΙΚΗ ΔΗΜΟΚΡΑΤΙΑ**

**ΥΠΟΥΡΓΕΙΟ ΕΡΓΑΣΙΑΣ &**

# **ΚΟΙΝΩΝΙΚΗΣ ΑΣΦΑΛΙΣΗΣ**

Τεχνικός Οδηγός Εφαρμογής Πληροφοριακό Σύστημα Εξυπηρέτησης Επιχειρήσεων Υπουργείο Εργασίας & Κοινωνικής Ασφάλισης

# **Διάθεση νέων Διαδικασιών:**

- o Δηλώσεις Απασχόλησης την Έκτη Ημέρα
- o Δήλωση Εξαίρεσης από την Υποχρέωση Προαναγγελίας
- o Χρόνος Εργασίας (Ψηφιακής Οργάνωσης Χρόνου Εργασίας (Απολογιστικό)
- o Ε8: Αναγγελία Νόμιμης Υπερωριακής Απασχόλησης (Απολογιστικό).

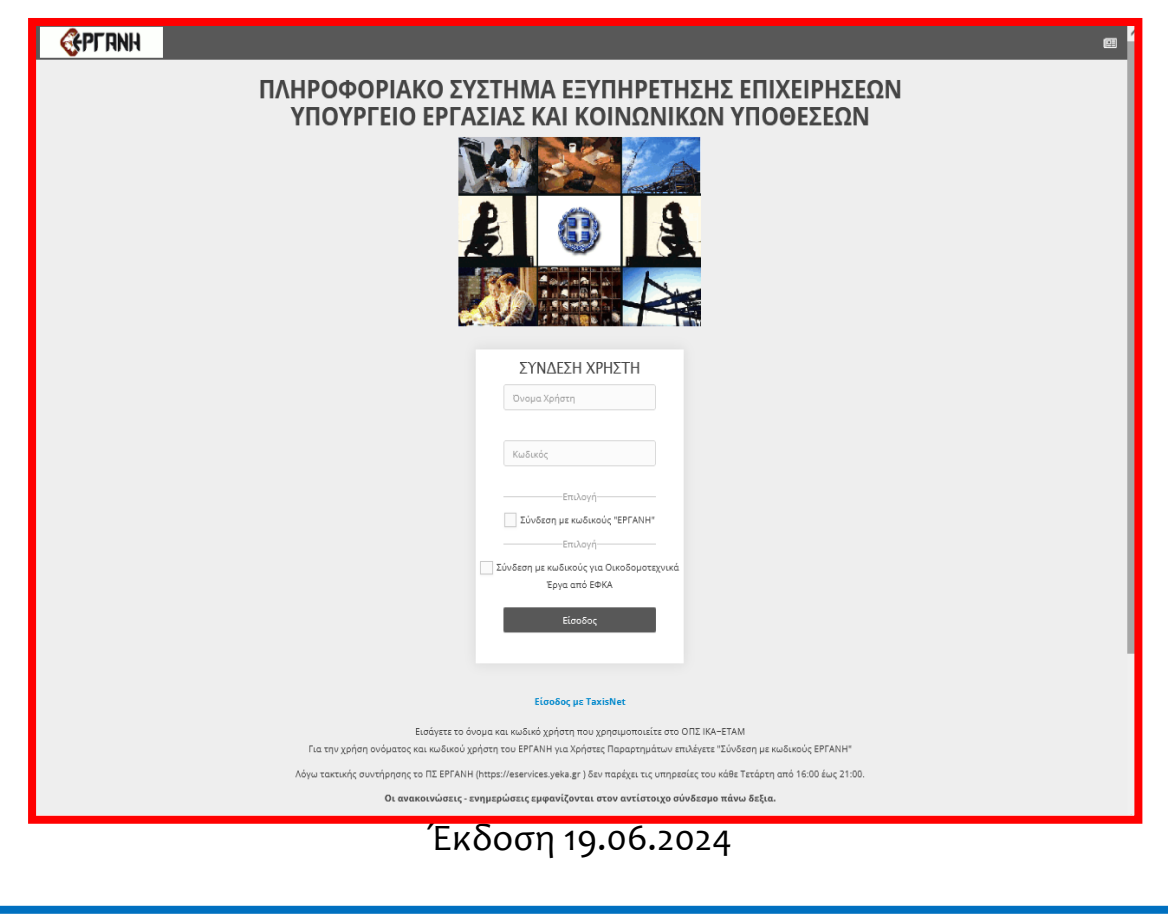

# **Πίνακας περιεχομένων**

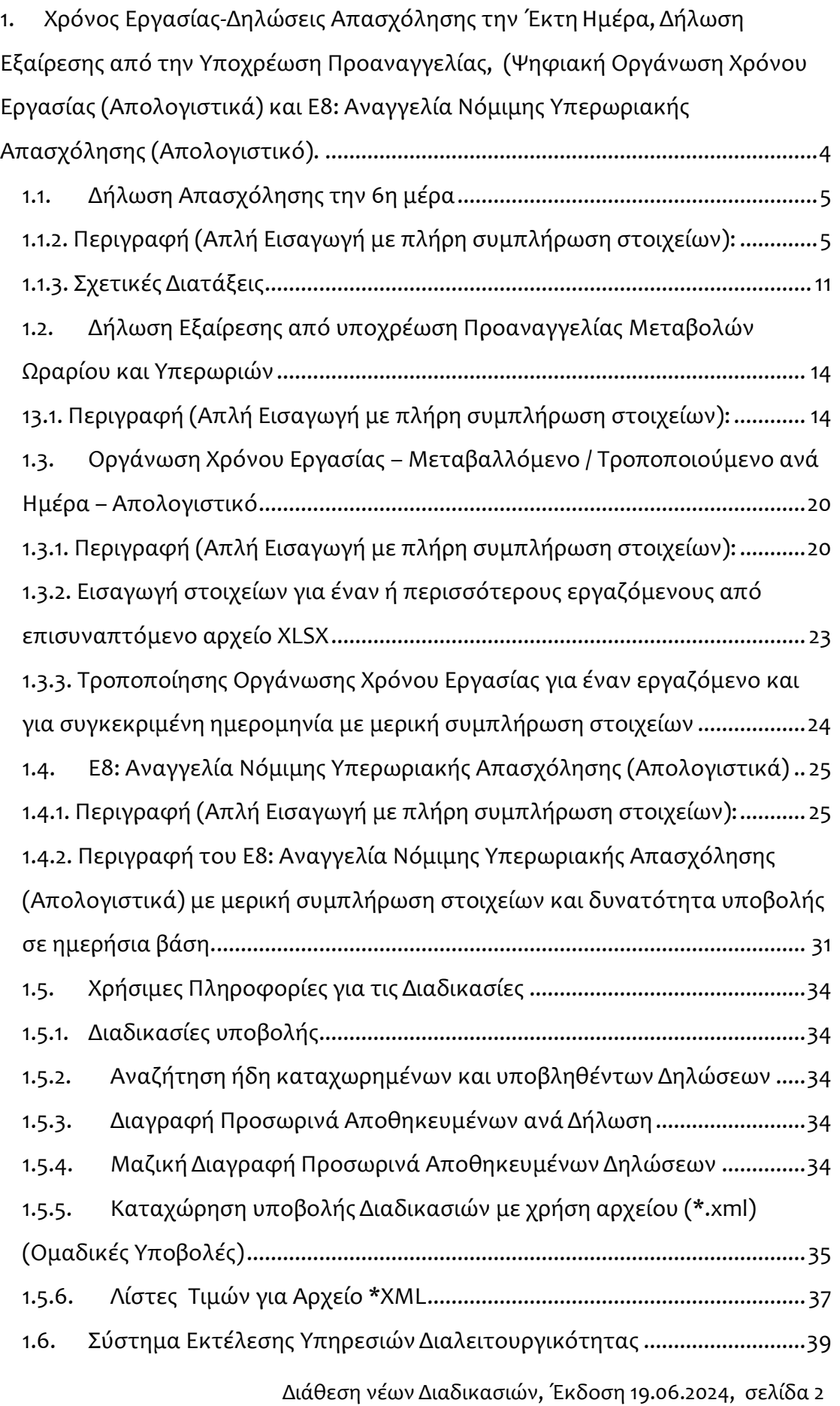

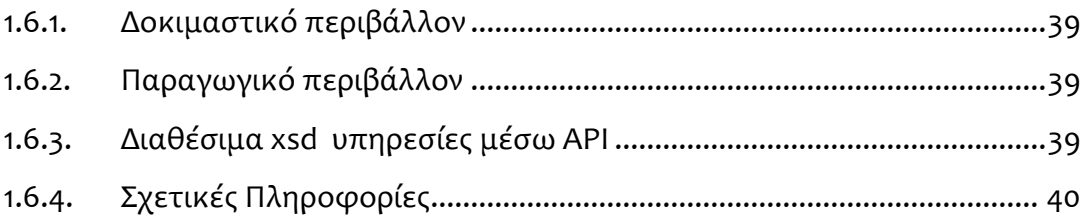

<span id="page-3-0"></span>1. Χρόνος Εργασίας-Δηλώσεις Απασχόλησης την Έκτη Ημέρα, Δήλωση Εξαίρεσης από την Υποχρέωση Προαναγγελίας, (Ψηφιακή Οργάνωση Χρόνου Εργασίας (Απολογιστικά) και Ε8: **Α**ναγγελία **Ν**όμιμης **Υ**περωριακής **Α**πασχόλησης (Απολογιστικό).

Το παρόν κείμενο διατίθεται στο πλαίσιο των αλλαγών που θα εφαρμοστούν στο Πληροφοριακό Σύστημα Εργάνη **από 01.07.2024**, μέχρι την ολοκλήρωση του Π.Σ. ΕΡΓΑΝΗ ΙΙ.

Αφορούν διαδικασίες δηλώσεων σχετικά με τις Δηλώσεις Απασχόλησης την Έκτη Ημέρα, την Δήλωση Εξαίρεσης από την Υποχρέωση Προαναγγελίας την παρακολούθηση του χρόνου εργασίας της Ψηφιακής Οργάνωσης Χρόνου Εργασίας Ωράρια & Υπερωρίες **αλλά Απολογιστικά**.

- o **Δηλώσεις Απασχόλησης την Έκτη Ημέρα**
- o **Δήλωση Εξαίρεσης από την Υποχρέωση Προαναγγελίας** και της
- o Ψηφιακή Οργάνωση Χρόνου Εργασίας, **Μεταβαλλόμενο / Τροποποιούμενο ωράριο (ανά Ημέρα) αλλά απολογιστικά**,
- o Υπερωρίες αλλά απολογιστικά, **Ε8: Αναγγελία Νόμιμης Υπερωριακής Απασχόλησης (Απολογιστικό)**

**Δηλώσεις Απασχόλησης την Έκτη Ημέρα** Εισαγωγή – Αναζήτηση και Διαχείριση δηλώσεων Απασχόλησης την Έκτη Ημέρα, **(αφορά τις περιπτώσεις ΜΟΝΟ επιχειρήσεων που λειτουργούν 24/7 (συνεχούς λειτουργίας) ή 24/6-24/5 (μη συνεχούς λειτουργίας με 24ωρη λειτουργία άρθρα 25 και 26 του Ν. 5053/2023).**

**Δήλωση Εξαίρεσης από την Υποχρέωση Προαναγγελίας**: Οι διαδικασίες της Ψηφιακής Οργάνωση Χρόνου Εργασίας, **Μεταβαλλόμενο / Τροποποιούμενο ωράριο (ανά Ημέρα)** αλλά απολογιστικά, και οι **Υπερωρίες** αλλά απολογιστικά, προϋποθέτουν την υποβολή δήλωσης εξαίρεσης από υποχρέωση προαναγγελίας ανά μήνα, για επιχειρήσεις που ανήκουν **στους Κλάδους Ένταξης στην Κάρτα Εργασίας**. Η δήλωση αυτή είναι δυνατό να υποβληθεί από κάθε εργοδότη που είναι ενταγμένος στον μηχανισμό της Κάρτας Εργασίας.

**Κατά αντιστοιχία των δηλώσεων Οργάνωση Χρόνου Εργασίας – του Ωραρίου Απασχόλησης, δημιουργήθηκε ειδική δήλωση,** 

o **Μεταβαλλόμενο / Τροποποιούμενο ωράριο (ανά Ημέρα)** αλλά **απολογιστικά**, με έλεγχο σχετικά με τις σχετικές δηλώσεις εξαίρεσης από την προαναγγελία.

Η Ψηφιακή απολογιστική δήλωση αλλαγών ωραρίου εργασίας, οργάνωσης χρόνου εργασίας από επιχειρήσεις ή εκμεταλλεύσεις **που έχουν ενταχθεί στο ηλεκτρονικό σύστημα μέτρησης του χρόνου εργασίας** με τη χρήση της **ψηφιακής κάρτας εργασίας** υποβάλλεται έως τη λήξη του επόμενου ημερολογιακού μήνα από την πραγματοποίησή τους.

Επίσης κατά αντιστοιχία των δηλώσεων του **Ε8: Αναγγελία Νόμιμης Υπερωριακής Απασχόλησης** & του **Ε8: Αναγγελία Νόμιμης Υπερωριακής Απασχόλησης Οδηγοί** δημιουργήθηκε ειδική δήλωση,

o **Ε8: Αναγγελία Νόμιμης Υπερωριακής Απασχόλησης (Απολογιστικό) Υπερωρίες** αλλά **απολογιστικά,** με έλεγχο σχετικά με τις σχετικές δηλώσεις εξαίρεσης από την προαναγγελία.

Η Ψηφιακή απολογιστική δήλωση αλλαγών υπερωριών από επιχειρήσεις ή εκμεταλλεύσεις που έχουν ενταχθεί στο ηλεκτρονικό σύστημα μέτρησης του χρόνου εργασίας με τη χρήση της **ψηφιακής κάρτας εργασίας** υποβάλλεται έως τη λήξη του επόμενου ημερολογιακού μήνα από την πραγματοποίησή τους.

# <span id="page-4-0"></span>1.1. Δήλωση Απασχόλησης την 6η μέρα

(αφορά τις περιπτώσεις ΜΟΝΟ επιχειρήσεων που λειτουργούν 24/7 (συνεχούς λειτουργίας) ή 24/6-24/5 (μη συνεχούς λειτουργίας με 24ωρη λειτουργία άρθρα 25 και 26 του Ν. 5053/2023).

Η Ψηφιακή δήλωση στοιχείων εργοδότη του άρθρου 25 του ν. 5053/2023 (άρθρο 182Γ του π.δ. 80/2022) για την απασχόληση κατά την έκτη ημέρα της εβδομάδας σε επιχειρήσεις ή εκμεταλλεύσεις συνεχούς λειτουργίας που εφαρμόζουν σύστημα πενθήμερης εβδομαδιαίας εργασίας υποβάλλεται αρχικά και σε κάθε περίπτωση πριν την ανάληψη υπηρεσίας από τους εργαζομένους.

Η Ψηφιακή δήλωση στοιχείων εργοδότη του άρθρου 26 του ν. 5053/2023 (άρθρο 182Β του π.δ. 80/2022) για την απασχόληση, λόγω απρόβλεπτα ιδιαίτερα αυξημένου φόρτου εργασίας, κατά την έκτη ημέρα της εβδομάδας σε επιχειρήσεις ή εκμεταλλεύσεις που δεν είναι από την φύση τους συνεχούς λειτουργίας οι οποίες εφαρμόζουν σύστημα πενθήμερης εβδομαδιαίας εργασίας, υποβάλλεται εκ των προτέρων για την δηλούμενη περίοδο και σε κάθε περίπτωση πριν την ανάληψη υπηρεσίας από τους εργαζομένους.

Για τις δηλώσεις απασχόλησης την έκτη ημέρα σε επιχειρήσεις ή εκμεταλλεύσεις έχουν δημιουργηθεί σελίδες «**Εισαγωγής και Αναζήτησης**», οι οποίες είναι διαθέσιμες για τους εξωτερικούς χρήστες.

Παρακάτω περιγράφεται η λειτουργία του συστήματος για τους εξωτερικούς χρήστες, όπου επιλέγουν το Παράρτημα εργοδότη ενώ ο Αριθμός Πρωτοκόλλου και η Ημερομηνία Υποβολής παράγονται ηλεκτρονικά μετά την οριστικοποίηση της υποβολής.

<span id="page-4-1"></span>1.1.2. Περιγραφή (Απλή Εισαγωγή με πλήρη συμπλήρωση στοιχείων): •Υποβάλλεται με Επιλογή του μενού «**Έντυπα ΣΕΠΕ** > > **[Δηλώσεις Απασχόλησης](https://ieservices.yeka.gr/External/(S(nudlshuo5aq3wre05dkxjivf))/WTO/SixthDaySearch.aspx)  [την Έκτη Ημέρα](https://ieservices.yeka.gr/External/(S(nudlshuo5aq3wre05dkxjivf))/WTO/SixthDaySearch.aspx)**-> [**Εισαγωγή**]».

Για να δημιουργήσει ο χρήστης μια νέα δήλωση, δεν έχει παρά να επιλέξει από το μενού τη σελίδα [**Εισαγωγής**]. Πατώντας τη σελίδα αυτή, οδηγείται στην παρακάτω φόρμα εισαγωγής για τη δημιουργία μιας νέας Δήλωσης:

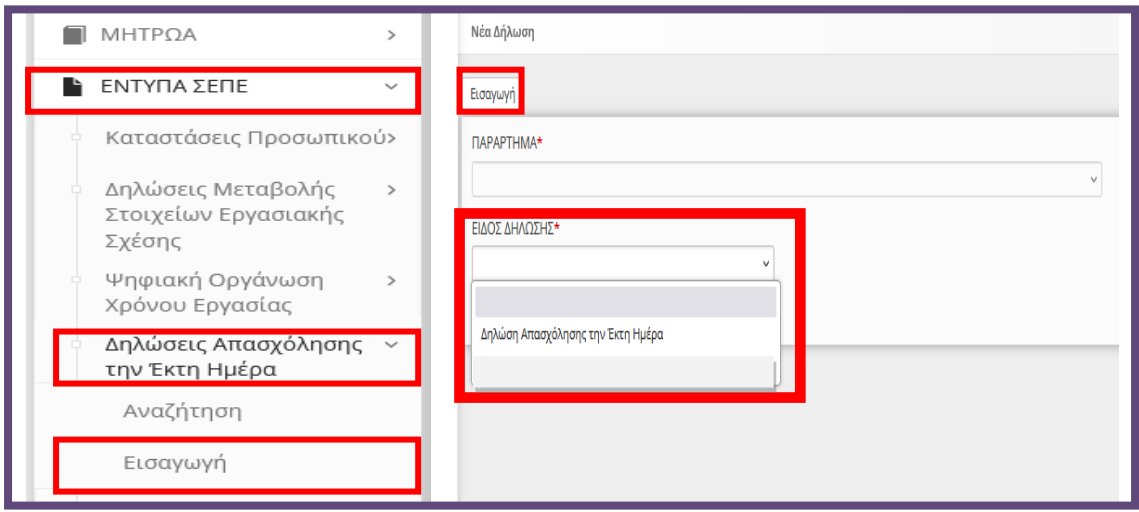

Για τη δημιουργία μιας νέας δήλωσης, όπως φαίνεται και στην παραπάνω εικόνα τα υποχρεωτικά στοιχεία που πρέπει να συμπληρώσει ο χρήστης είναι τα εξής:

• **Παράρτημα** 

#### • **Το επόμενο υποχρεωτικό πεδίο είναι το Είδος της δήλωσης,**

Αφού έχει συμπληρώσει τα πεδία που αναλύσαμε, πατώντας το κουπί εισαγωγή, μπορεί να δημιουργήσει τη νέα δήλωση. Σε περίπτωση που κάποιο πεδίο δεν είναι συμπληρωμένο το σύστημα ενημερώνει τον χρήστη με μήνυμα. Για την δήλωση προσφέρεται μετά την υποβολή δυνατότητα ανάκλησης εντός της προθεσμίας υποβολής.

Αφού ο χρήστης δημιουργήσει τη «**Νέα Δήλωση**» η εφαρμογή τον οδηγεί σε μία νέα σελίδα στην οποία θα καταχωρήσει το επιπλέον απαραίτητο στοιχείο για να ολοκληρωθεί η δήλωση και να μπορέσει να την υποβάλλει. Όπως φαίνεται και στην παρακάτω εικόνα, κάποια από τα στοιχεία είναι ήδη συμπληρωμένα με τη δημιουργία της φόρμας. Τα συμπληρωμένα αυτά πεδία, έχουν γκρι χρώμα και ο χρήστης δεν έχει τη δυνατότητα να τα επεξεργαστεί. Ο χρήστης πρέπει να συμπληρώσει το απαραίτητο στοιχείο που βλέπει με τον αστερίσκο, όπως φαίνεται στην παρακάτω εικόνα:

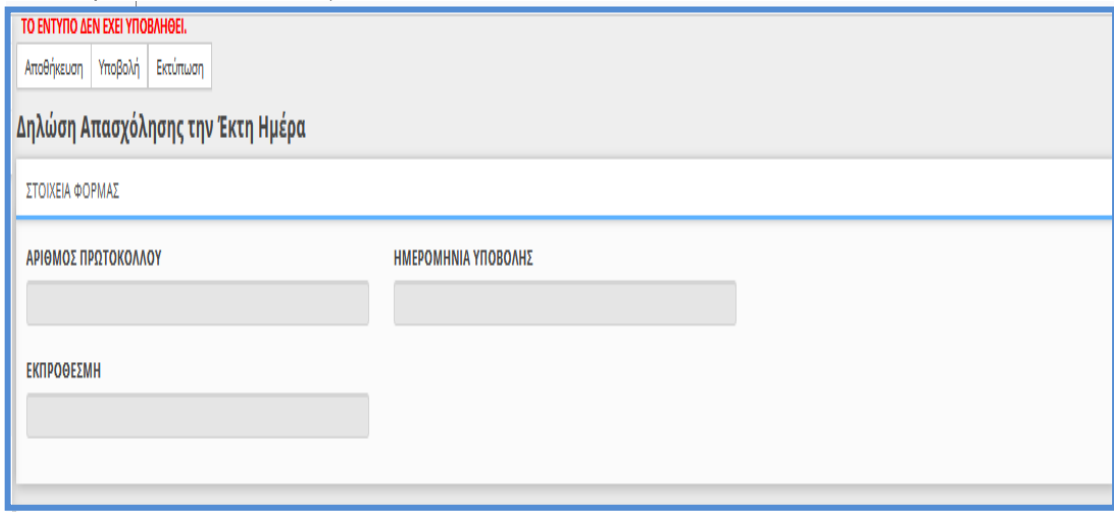

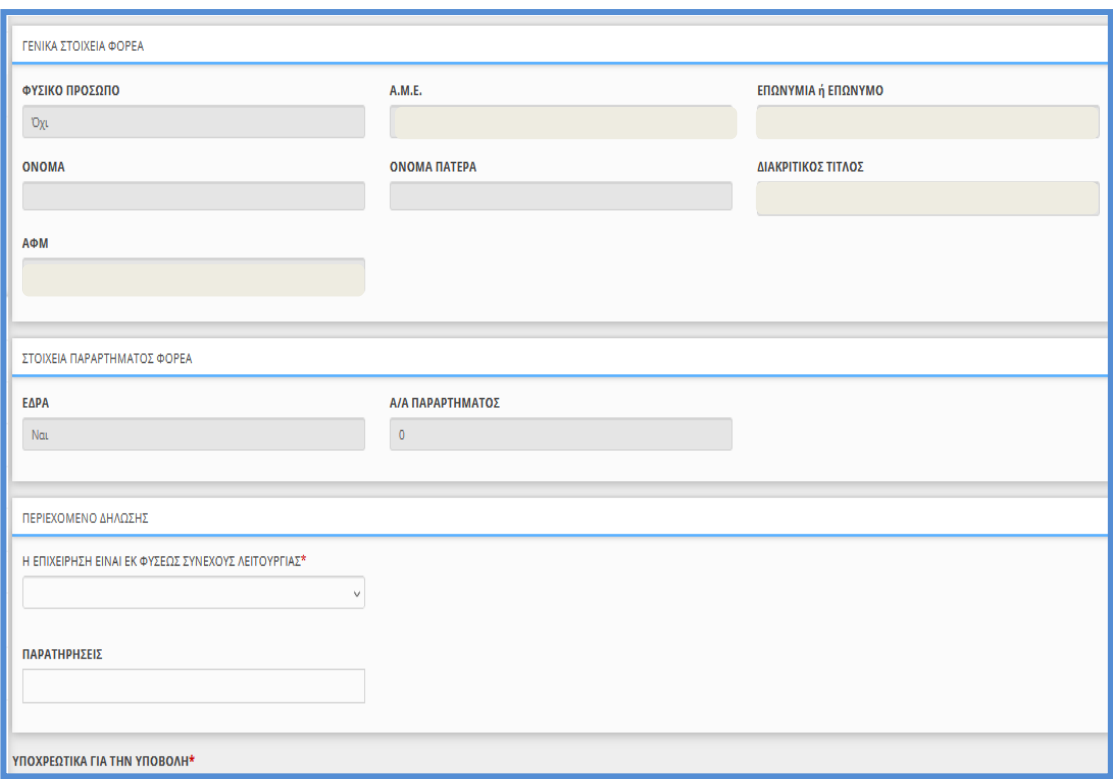

Αυτό το πεδίο είναι αν [H ΕΠΙΧΕΙΡΗΣΗ ΕΙΝΑΙ ΕΚ ΦΥΣΕΩΣ ΣΥΝΕΧΟΥΣ ΛΕΙΤΟΥΡΓΙΑΣ] με επιλογή [Ναι] και το προαιρετικό πεδίο [ΠΑΡΑΤΗΡΗΣΕΩΝ] όπου μπορεί να αναγράφεται κάθε χρήσιμη διευκρίνιση, (αφορά τις περιπτώσεις του άρθρου 25 του Ν. 5053/2023, δηλ. επιχειρήσεων ή εκμεταλλεύσεων συνεχούς λειτουργίας με σύστημα εναλλασσόμενων βαρδιών, που εφαρμόζουν σύστημα πενθήμερης εβδομαδιαίας εργασίας).

Στην περίπτωση που η επιχείρηση δεν είναι εκ' φύσεως συνεχούς λειτουργίας με την επιλογή [Οχι], ο χρήστης πρέπει να συμπληρώσει τα απαραίτητα στοιχεία που βλέπει με τον αστερίσκο, όπως φαίνεται στην παρακάτω εικόνα:

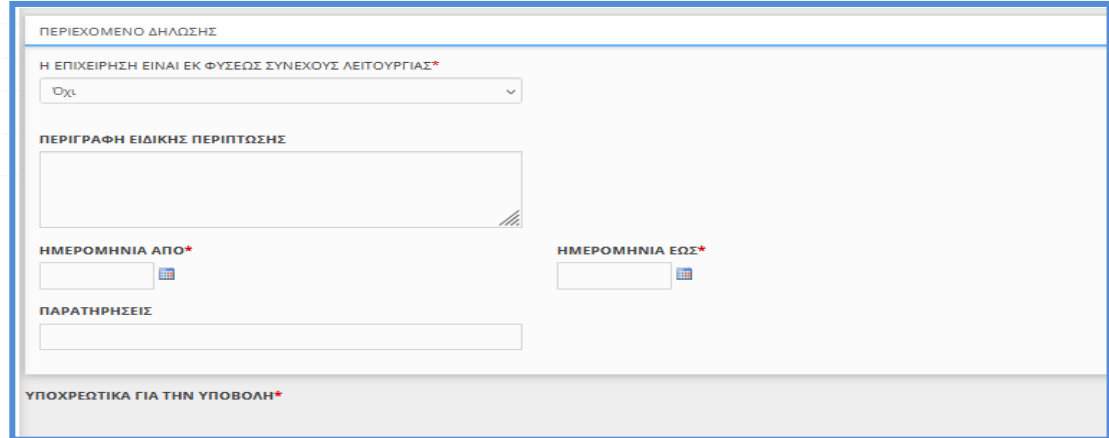

Αυτα τα πεδία είναι ημερομηνία από……. και ημερομηνία έως……. και τα προαιρετικά πεδία που είναι η [ΠΕΡΙΓΡΑΦΗ ΕΙΔΙΚΗΣ ΠΕΡΙΠΤΩΣΗΣ] και των [ΠΑΡΑΤΗΡΗΣΕΩΝ] όπου μπορεί να αναγράφεται κάθε χρήσιμη διευκρίνιση, **(αφορά τις περιπτώσεις του άρθρου 26 του Ν. 5053/2023, δηλ. επιχειρήσεων ή εκμεταλλεύσεων, που δεν είναι από τη φύση τους συνεχούς λειτουργίας, αλλά** 

**είναι δυνατόν να λειτουργούν κατά τις ημέρες Δευτέρα έως και Σάββατο, επί είκοσι τέσσερις (24) ώρες, με σύστημα εναλλασσόμενων βαρδιών).**

Ο εξωτερικός χρήστης μπορεί να αποθηκεύει την πρόοδο της κάθε δήλωση και να την επεξεργάζεται χωρίς να χρειάζεται να κάνει την υποβολή αμέσως. Για αυτό το λόγο στο πάνω μέρος της εφαρμογής στη φόρμας της δήλωσης, υπάρχουν **τρία κουμπιά**, ένα για την **αποθήκευση**, ένα για την **οριστική υποβολή** και ένα για την **εκτύπωση** της κάθε δήλωση.

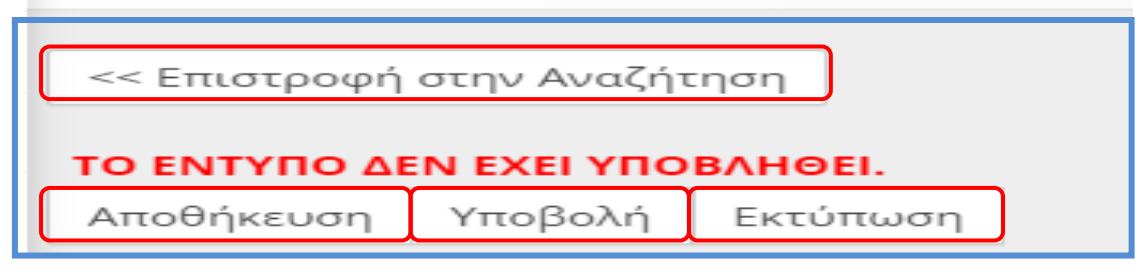

Πατώντας το κουμπί «**Αποθήκευση**», ο εξωτερικός χρήστης μπορεί να αποθηκεύει χωρίς να υποβάλει την δήλωση, με τα στοιχεία που έχει συμπληρώσει. Για την **αποθήκευση**, δεν είναι απαραίτητο να είναι συμπληρωμένα όλα τα υποχρεωτικά πεδία της δήλωση. Πρέπει όμως να είναι όλα συμπληρωμένα κατά την **οριστική υποβολή της**.

Μόλις ο εξωτερικός χρήστης είναι έτοιμος για την υποβολή της δήλωσης και αφού έχει συμπληρώσει όλα τα υποχρεωτικά πεδία, πατώντας το κουμπί **υποβολή** και εφόσον το ΠΣ Εργάνη δεν βρει κάποιο λάθος, οριστικοποιεί την αναγγελία αυτή. Αν υπάρχει κάποιο πεδίο το οποίο δεν έχει συμπληρωθεί σωστά το σύστημα ενημερώνει τον χρήστη με αντίστοιχο μήνυμα μέσω αναδυόμενου παραθύρου.

Μετά την **οριστική υποβολή της δήλωσης** δεν υπάρχει τρόπος επεξεργασίας της πάρα μόνο, της δυνατότητας ανάκλησης.

Επίσης, ο εξωτερικός χρήστης έχει την επιλογή να εκτυπώσει μέσω την δήλωση, πατώντας το κουμπί «**Εκτύπωση**» που βρίσκεται στο πάνω μέρος της φόρμας.

Τέλος ο εξωτερικός χρήστης, στο πάνω μέρος της σελίδας μπορεί να δει αν το έντυπο έχει υποβληθεί ή όχι όπως φαίνεται και στις παρακάτω εικόνες:

#### **Σε κατάσταση προσωρινή (Το έντυπο δεν έχει υποβληθεί)**

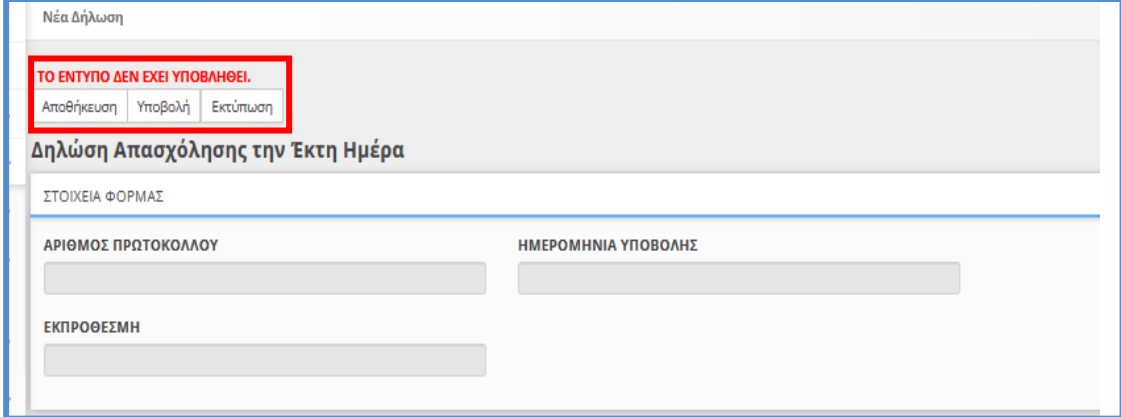

#### **Υποβληθείσα (Το έντυπο έχει υποβληθεί)**

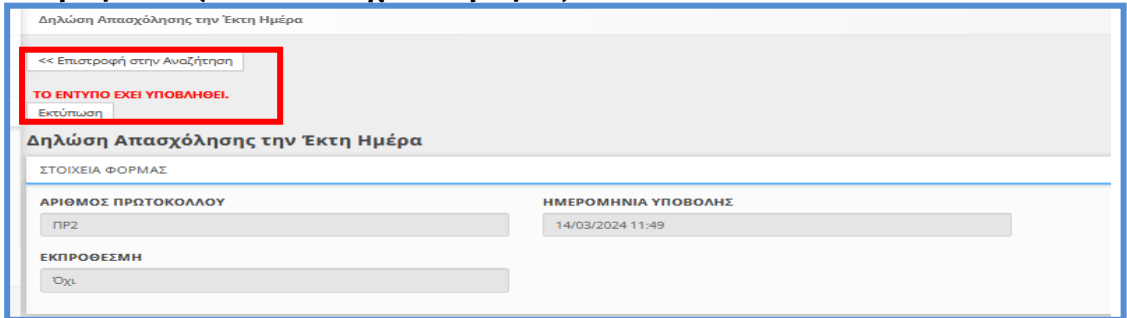

#### **Αναζήτηση**

Το σύστημα επιτρέπει στον εξωτερικό χρήστη την διαχείριση των δηλώσεων [Απασχόλησης την Έκτη Ημέρα](https://ieservices.yeka.gr/External/(S(nudlshuo5aq3wre05dkxjivf))/WTO/SixthDaySearch.aspx).

Για τη διαχείριση των αναγγελιών, ο εξωτερικός χρήστης επιλέγει τη σελίδα «**Αναζήτηση**» από το κεντρικό μενού «**Έντυπα ΣΕΠΕ**» και «**[Δηλώσεις](https://ieservices.yeka.gr/External/(S(nudlshuo5aq3wre05dkxjivf))/WTO/SixthDaySearch.aspx)  [Απασχόλησης την Έκτη Ημέρα](https://ieservices.yeka.gr/External/(S(nudlshuo5aq3wre05dkxjivf))/WTO/SixthDaySearch.aspx)**».

Η σελίδα αναζήτησης, όπως φαίνεται και στην παρακάτω εικόνα, περιέχει μια λίστα με όλες τις καταχωρημένες δηλώσεις, ανεξάρτητα της κατάστασής τους. Εδώ ο εξωτερικός χρήστης μπορεί να αναζητήσει, επεξεργαστεί ή/και να διαγράψει δηλώσεις.

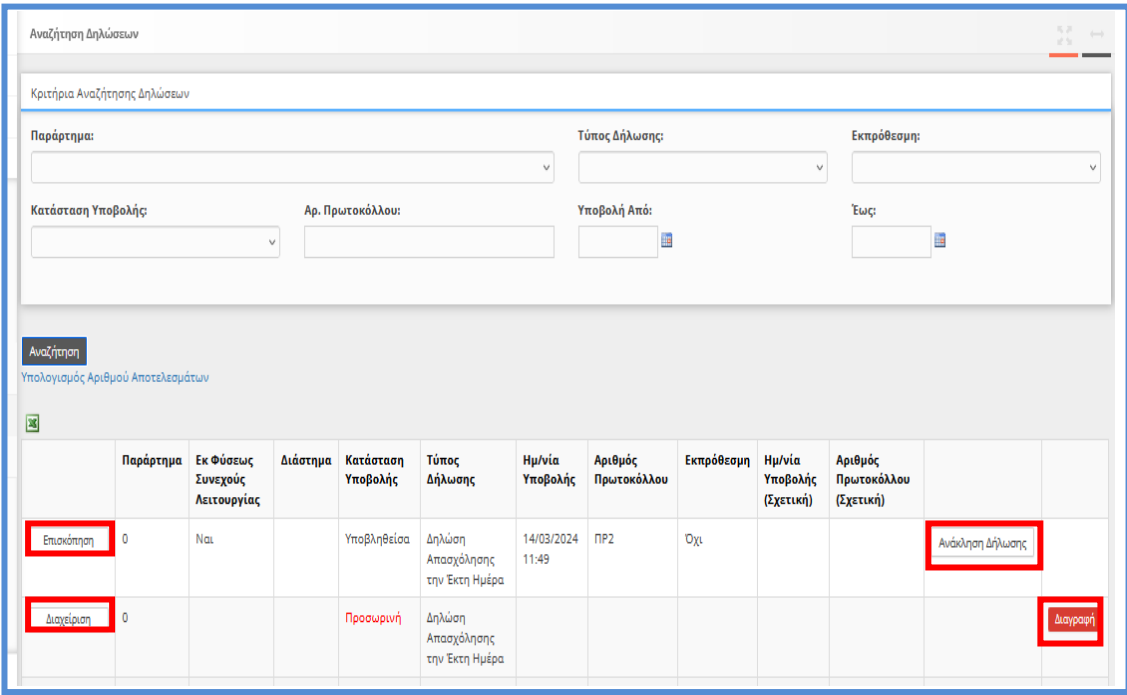

Στο πάνω μέρος της σελίδας βρίσκονται τα κριτήρια αναζήτησης, με τα οποία ο εξωτερικός χρήστης μπορεί να φιλτράρει τα αποτελέσματα. Πατώντας το κουμπί της αναζήτησης, η εφαρμογή θα φέρει τα αποτελέσματα που ικανοποιούν τα κριτήρια σε μορφή λίστας.

Πατώντας το κουμπί **επισκόπηση** ο εξωτερικός χρήστης, μέσω του παραθύρου, μπορεί να εξάγει την δήλωση σε μορφή \*pdf και να την εκτυπώσει. Με το κουμπί «**Διαχείριση**» ο χρήστης έχει την δυνατότητα να επεξεργαστεί την προσωρινή δήλωση καθώς η εφαρμογή τον οδηγεί στην φόρμα που αναλύσαμε στην ενότητα για την εισαγωγή νέας δήλωσης.

Αν η δήλωση δεν έχει υποβληθεί υπάρχει ένα τρίτο κουμπί, το κουμπί «**Διαγραφή**» με το οποίο μπορεί ο χρήστης να διαγράψει τις προσωρινές δηλώσεις.

Επίσης σε περίπτωση που έχει υποβληθεί η δήλωση υπάρχει ένα τέταρτο κουμπί «**Ανάκληση Δήλωσης**» με το οποίο μπορεί να ανακληθεί η σχετική υποβολή της δήλωσης.

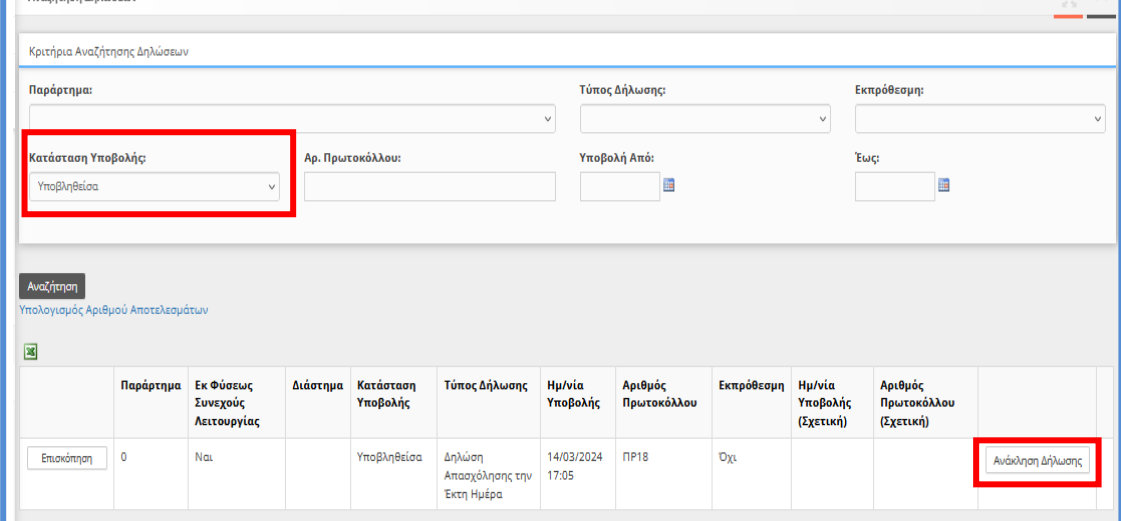

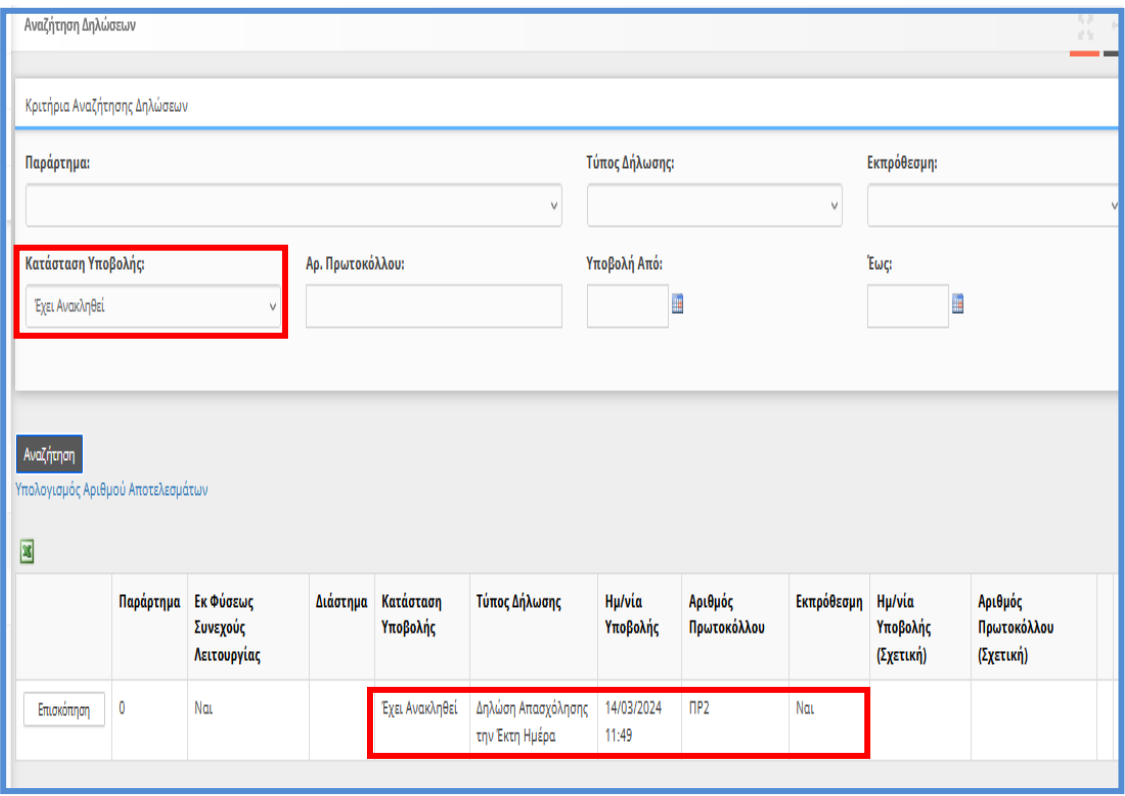

Τέλος αν υπάρχουν πολλές προσωρινές ο χρήστης έχει την δυνατότητα πραγματοποιήσει Διαγραφή από την σελίδα «**Βοηθητικά**» [**Μαζική Διαγραφή Προσωρινά Αποθηκευμένων Εντύπων**].

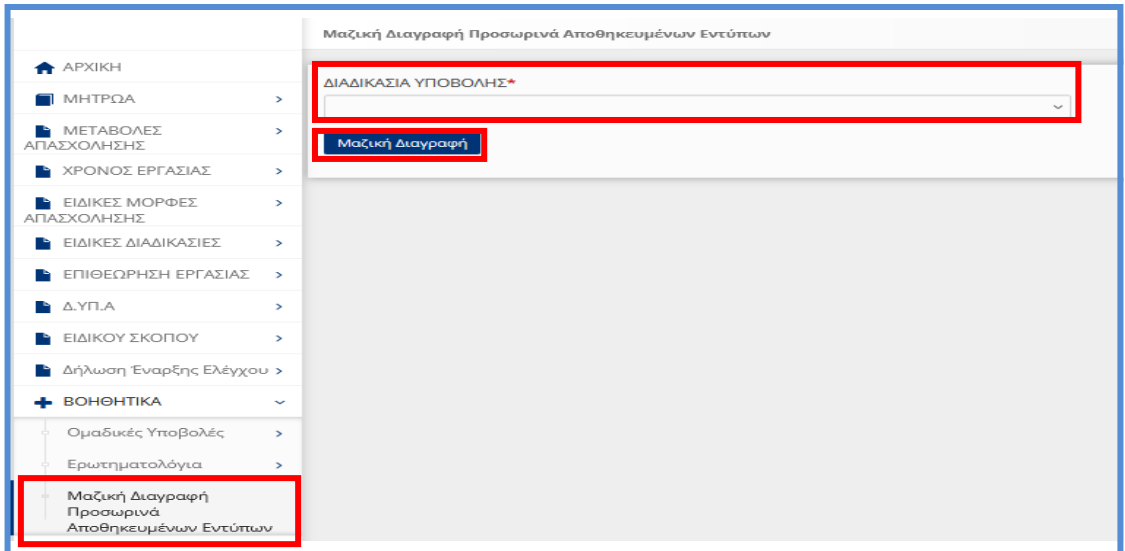

# <span id="page-10-0"></span>1.1.3. Σχετικές Διατάξεις

*Ν. 5053/2023 (ΦΕΚ Α' 158/26-09-2023) άρθρα 25 και 26 «Για την ενίσχυση της εργασίας - Ενσωμάτωση της Οδηγίας (ΕΕ) 2019/1152 του Ευρωπαϊκού Κοινοβουλίου και του Συμβουλίου της 20ής Ιουνίου 2019 - Απλοποίηση ψηφιακών διαδικασιών και ενίσχυση της Κάρτας Εργασίας - Αναβάθμιση της επιχειρησιακής λειτουργίας του Υπουργείου Εργασίας και Κοινωνικής Ασφάλισης και της Επιθεώρησης Εργασίας».*

#### *1. Άρθρο 25*

*Στον [Κώδικα Ατομικού Εργατικού Δικαίου](https://www.taxheaven.gr/laws/law/index/law/1163) (π.δ. 80/ 2022, Α' 222), μετά από το άρθρο 182Β, προστίθεται άρθρο 182Γ ως εξής:*

*«Άρθρο182Γ*

*Κατ' εξαίρεση απασχόληση την έκτη ημέρα σε επιχειρήσεις ή εκμεταλλεύσεις συνεχούς λειτουργίας που εφαρμόζουν σύστημα πενθήμερης εβδομαδιαίας εργασίας.*

*1. Σε περιπτώσεις επιχειρήσεων ή εκμεταλλεύσεων συνεχούς λειτουργίας με σύστημα εναλλασσόμενων βαρδιών, στις οποίες οι εργαζόμενοι απασχολούνται σε πενθήμερη εβδομαδιαία εργασία, δύναται να επιτρέπεται, η απασχόλησή τους κατά την έκτη (6η) ημέρα της εβδομάδας, εφόσον καταχωρίζεται από τον εργοδότη, στο Πληροφοριακό Σύστημα «ΕΡΓΑΝΗ ΙΙ» (Π.Σ. ΕΡΓΑΝΗ ΙΙ) πριν από την ανάληψη υπηρεσίας από τον εργαζόμενο.*

*2. Η απασχόληση των εργαζομένων, κατά την πρόσθετη ημέρα, δεν δύναται να υπερβαίνει τις οκτώ (8) ώρες. Κατά την ημέρα αυτή δεν επιτρέπεται η πραγματοποίηση υπερεργασίας και υπερωριακής απασχόλησης από τον εργαζόμενο. Στον εργαζόμενο καταβάλλεται το ημερομίσθιο της έκτης (6ης) ημέρας, προσαυξημένο κατά σαράντα τοις εκατό (40%).*

*3. Η απασχόληση σύμφωνα με την παρ. 1 τελεί υπό την επιφύλαξη της τήρησης των χρονικών ορίων εργασίας των εργαζομένων, καθώς και της εφαρμογής των κανόνων για την υγεία και ασφάλεια των εργαζομένων. Σε κάθε περίπτωση εφαρμόζονται τα άρθρα 162 έως 179.*

*4. Δεν υπάγονται στο παρόν οι απασχολούμενοι σε ξενοδοχειακές και επισιτιστικές επιχειρήσεις.*

5. Με απόφαση του Υπουργού Εργασίας και Κοινωνικής Ασφάλισης καθορίζεται η διαδικασία καταχώρισης της πρόσθετης ημέρας στο Π.Σ. ΕΡΓΑΝΗ ΙΙ, καθώς και κάθε άλλο θέμα σχετικό με την εφαρμογή του παρόντος.»

#### **2. Άρθρο 26**

*Στον [Κώδικα Ατομικού Εργατικού Δικαίου](https://www.taxheaven.gr/laws/law/index/law/1163) (π.δ. 80/ 2022, Α' 222), μετά από το άρθρο 182Α, προστίθεται άρθρο 182Β ως εξής:*

*«Άρθρο 182Β*

*Κατ' εξαίρεση απασχόληση την έκτη ημέρα σε επιχειρήσεις ή εκμεταλλεύσεις που δεν είναι εκ φύσεως συνεχούς λειτουργίας και εφαρμόζουν σύστημα πενθήμερης εβδομαδιαίας εργασίας.*

*1. Σε περιπτώσεις επιχειρήσεων ή εκμεταλλεύσεων, που δεν είναι από τη φύση τους συνεχούς λειτουργίας, αλλά είναι δυνατόν να λειτουργούν κατά τις ημέρες Δευτέρα έως και Σάββατο, επί είκοσι τέσσερις (24) ώρες, με σύστημα εναλλασσόμενων βαρδιών, και στις οποίες οι εργαζόμενοι απασχολούνται σε πενθήμερη εβδομαδιαία εργασία, σε εξαιρετικές περιπτώσεις, κατά τις οποίες η επιχείρηση παρουσιάζει απρόβλεπτα ιδιαίτερα αυξημένο φόρτο εργασίας, επιτρέπεται η απασχόληση των εργαζομένων κατά την έκτη (6η) ημέρα της εβδομάδας. Η ειδική αυτή συνθήκη γνωστοποιείται από τον εργοδότη στην Επιθεώρηση Εργασίας πριν από την ανάληψη υπηρεσίας από τον εργαζόμενο και υπόκειται σε έλεγχο σύμφωνα με τις κείμενες διατάξεις.*

*2. Η απασχόληση κατά την έκτη (6η) ημέρα της εβδομάδας καταχωρίζεται από τον εργοδότη, στο Πληροφοριακό Σύστημα «ΕΡΓΑΝΗ ΙΙ» (Π.Σ. ΕΡΓΑΝΗ ΙΙ) πριν από την ανάληψη υπηρεσίας από τον εργαζόμενο.*

*3. Η απασχόληση των εργαζομένων, κατά την πρόσθετη ημέρα, δεν δύναται να υπερβαίνει τις οκτώ (8) ώρες. Κατά την ημέρα αυτή δεν επιτρέπεται η πραγματοποίηση υπερεργασίας και υπερωριακής απασχόλησης από τον εργαζόμενο. Στον εργαζόμενο καταβάλλεται το ημερομίσθιο της ημέρας αυτής, προσαυξημένο κατά σαράντα τοις εκατό (40%).*

*4. Δεν υπάγονται στο παρόν οι απασχολούμενοι σε ξενοδοχειακές και επισιτιστικές επιχειρήσεις.*

*5. Η απασχόληση σύμφωνα με τις παρ. 1 έως 3 τελεί υπό την επιφύλαξη της τήρησης των χρονικών ορίων εργασίας των εργαζομένων, καθώς και της εφαρμογής των κανόνων για την υγεία και ασφάλεια των εργαζομένων. Σε κάθε περίπτωση εφαρμόζονται τα άρθρα 162 έως 179 του παρόντος.*

*6. Με απόφαση του Υπουργού Εργασίας και Κοινωνικής Ασφάλισης καθορίζεται η διαδικασία καταχώρισης της πρόσθετης ημέρας στο Πληροφοριακό Σύστημα «ΕΡΓΑΝΗ ΙΙ» και δήλωσης στην Επιθεώρηση Εργασίας, καθώς και κάθε άλλο θέμα σχετικό με την εφαρμογή του παρόντος.»*

#### **3. Η με υπό στοιχεία 40331/Δ1.13521/13-9-2019 απόφαση του Υπουργού Εργασίας και Κοινωνικών Υποθέσεων (Β' 3520), όπως τροποποιήθηκε και ισχύει με την με την ΥΑ 113169/27.12.2023 (Β' 7421) Μέρος Γ.**

*11. Απασχόληση κατά την έκτη ημέρα σε επιχειρήσεις ή εκμεταλλεύσεις συνεχούς λειτουργίας που εφαρμόζουν σύστημα πενθήμερης εβδομαδιαίας εργασίας για το προσωπικό τους* 

#### *Αντικαθίσταται στο άρθρο 4 η παρ. 13 ως εξής:*

*« 4.13 α. Οι εργοδότες επιχειρήσεων ή εκμεταλλεύσεων συνεχούς λειτουργίας με σύστημα εναλλασσόμενων βαρδιών, που εφαρμόζουν σύστημα πενθήμερης εβδομαδιαίας εργασίας για το προσωπικό τους, προκειμένου να κάνουν χρήση της έκτης μέρας της εβδομάδας, σύμφωνα με τα οριζόμενα στο άρθρο 25 του ν. 5053/2023 (άρθρο 182Γ του π.δ. 80/2022), πρέπει να δηλώσουν αρχικά και*  *υπευθύνως στο Π.Σ. ΕΡΓΑΝΗ ΙΙ ότι ανήκουν στη συγκεκριμένη κατηγορία επιχειρήσεων.* 

*β. Η απασχόληση των εργαζομένων, κατά την πρόσθετη ημέρα, δεν δύναται να υπερβαίνει τις οκτώ (8) ώρες. Κατά την ημέρα αυτή δεν επιτρέπεται η πραγματοποίηση υπερεργασίας και υπερωριακής απασχόλησης από τον εργαζόμενο.* 

*γ. Οι ανωτέρω εργοδότες υποχρεούνται να καταχωρίζουν τα στοιχεία των χρονικών ορίων εργασίας των εργαζομένων τους που θα απασχοληθούν κατά την έκτη ημέρα, στη δήλωση οργάνωσης του χρόνου εργασίας πριν από την ανάληψη υπηρεσίας από τους εργαζόμενους αυτούς, με την επιφύλαξη της παρ. Ε του άρθρου 2Α».*

*12. Απασχόληση κατά την έκτη ημέρα σε επιχειρήσεις ή εκμεταλλεύσεις που δεν είναι από την φύση τους συνεχούς λειτουργίας οι οποίες εφαρμόζουν σύστημα πενθήμερης εβδομαδιαίας εργασίας για το προσωπικό τους*

#### *Αντικαθίσταται στο άρθρο 4 η παρ. 14 ως εξής:*

*« 4.14 α. Οι εργοδότες επιχειρήσεων ή εκμεταλλεύσεων, που δεν είναι από τη φύση τους συνεχούς λειτουργίας, αλλά είναι δυνατόν να λειτουργούν κατά τις ημέρες Δευτέρα έως και Σάββατο, επί είκοσι τέσσερις (24) ώρες, με σύστημα εναλλασσόμενων βαρδιών και στις οποίες οι εργαζόμενοι απασχολούνται σε πενθήμερη εβδομαδιαία εργασία, προκειμένου, σε εξαιρετικές περιπτώσεις, κατά τις οποίες η επιχείρηση παρουσιάζει απρόβλεπτα ιδιαίτερα αυξημένο φόρτο εργασίας, να κάνουν χρήση της έκτης ημέρας της εβδομάδας, σύμφωνα με τα οριζόμενα στο άρθρο 26 του ν. 5053/2023 (άρθρο 182Β του π.δ. 80/2022), πρέπει: i) να έχουν δηλώσει αρχικά και υπευθύνως στο Π.Σ. ΕΡΓΑΝΗ ΙΙ ότι ανήκουν στη συγκεκριμένη κατηγορία επιχειρήσεων και ii) να δηλώνουν, κάθε φορά που επιθυμούν να κάνουν χρήση της 6ης ημέρας, εκ των προτέρων και σε κάθε περίπτωση πριν την ανάληψη υπηρεσίας από τους εργαζόμενους, στο Π.Σ. ΕΡΓΑΝΗ ΙΙ ότι η επιχείρηση ή εκμετάλλευση παρουσιάζει ιδιαίτερα αυξημένο φόρτο εργασίας, κατά μια συγκεκριμένη περίοδο. Η ειδική συνθήκη του απρόβλεπτα ιδιαίτερα αυξημένου φόρτου εργασίας υπόκειται σε έλεγχο της αρμόδιας υπηρεσίας της Επιθεώρησης Εργασίας.* 

*β. Η απασχόληση των εργαζομένων, κατά την πρόσθετη ημέρα, δεν δύναται να υπερβαίνει τις οκτώ (8) ώρες. Κατά την ημέρα αυτή δεν επιτρέπεται η πραγματοποίηση υπερεργασίας και υπερωριακής απασχόλησης από τον εργαζόμενο.* 

*γ. Οι ανωτέρω εργοδότες υποχρεούνται να καταχωρίζουν τα στοιχεία των χρονικών ορίων εργασίας των εργαζομένων τους που θα απασχοληθούν κατά την έκτη ημέρα, στη δήλωση οργάνωσης του χρόνου εργασίας πριν από την ανάληψη υπηρεσίας από τους εργαζόμενους αυτούς, με την επιφύλαξη της παρ. Ε του άρθρου 2Α».*

# <span id="page-13-0"></span>1.2. Δήλωση Εξαίρεσης από υποχρέωση Προαναγγελίας Μεταβολών Ωραρίου και Υπερωριών

Δίνεται η δυνατότητα δήλωσης εξαίρεσης από υποχρέωση προαναγγελίας ανά μήνα, για επιχειρήσεις που ανήκουν στους Κλάδους Ένταξης στην Κάρτα Εργασίας. Η δήλωση αυτή είναι δυνατό να υποβληθεί από κάθε εργοδότη που είναι ενταγμένος στον μηχανισμό της Κάρτας και έχει τα εξής χαρακτηριστικά:

- ΠΕΡΙΕΧΟΜΕΝΟ ΔΗΛΩΣΗΣ
	- o Έτος / Μήνας εφαρμογής της δήλωσης Εργοδότη
	- o Εξαίρεση Προαναγγελίας (Ναι, Όχι)

Οι δηλώσεις αυτές υποβάλλονται μόνο εμπρόθεσμα με ημερομηνία εφαρμογής την 1<sup>η</sup> ημέρα του Μήνα εφαρμογής, σύμφωνα με το περιεχόμενο της δήλωσης, δηλ. «η Ψηφιακή Δήλωση επιλογής προαναγγελτικού ή απολογιστικού συστήματος καταχώρισης αλλαγών ωραρίου, οργάνωσης χρόνου εργασίας και υπερωριών από επιχειρήσεις ή εκμεταλλεύσεις που έχουν ενταχθεί στο ηλεκτρονικό σύστημα μέτρησης του χρόνου εργασίας με τη χρήση της ψηφιακής κάρτας εργασίας υποβάλλεται έως τη λήξη του προηγούμενου μήνα από τον μήνα αναφοράς».

<span id="page-13-1"></span>13.1. Περιγραφή (Απλή Εισαγωγή με πλήρη συμπλήρωση στοιχείων):

•Υποβάλλεται με Επιλογή του μενού «**Έντυπα ΣΕΠΕ** > > **Δήλωση Εξαίρεσης από υποχρέωση Προαναγγελίας Μεταβολών Ωραρίου και Υπερωριών** -> [**Εισαγωγή**]».

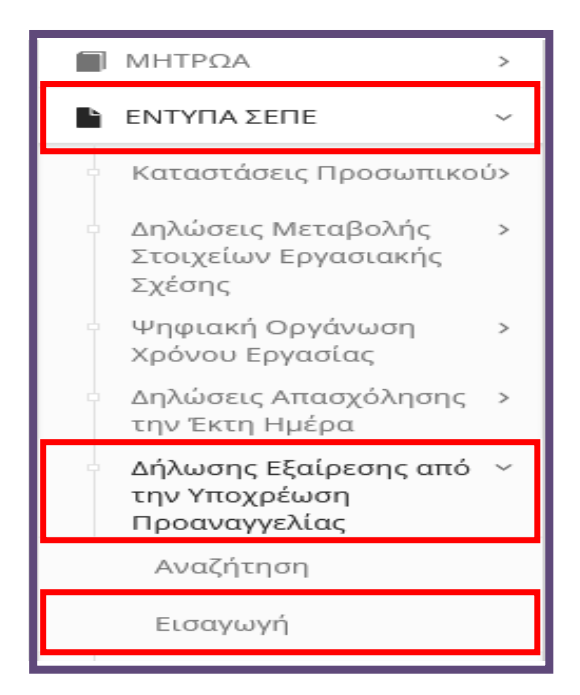

Για τη δημιουργία μιας νέας δήλωσης, όπως φαίνεται και στην παρακάτω εικόνα τα υποχρεωτικά στοιχεία που πρέπει να συμπληρώσει ο χρήστης είναι τα εξής:

- **Παράρτημα έδρα (Η δυνατότητα υποβολής της συγκεκριμένης δήλωσης προσφέρεται μόνο για την έδρα συμβολίζοντας την δήλωση συνολικά για την επιχείρηση),**
- **Το επόμενο υποχρεωτικό πεδίο είναι το Είδος της δήλωσης,** >>>>> **Δήλωση Εξαίρεσης από υποχρέωση Προαναγγελίας>>>>>**

Τέλος, ο εξωτερικός χρήστης έχει την δυνατότητα ανάκλησης της δήλωσης εντός της σχετικής προθεσμίας υποβολής (πριν την έναρξη του μήνα της δήλωσης).

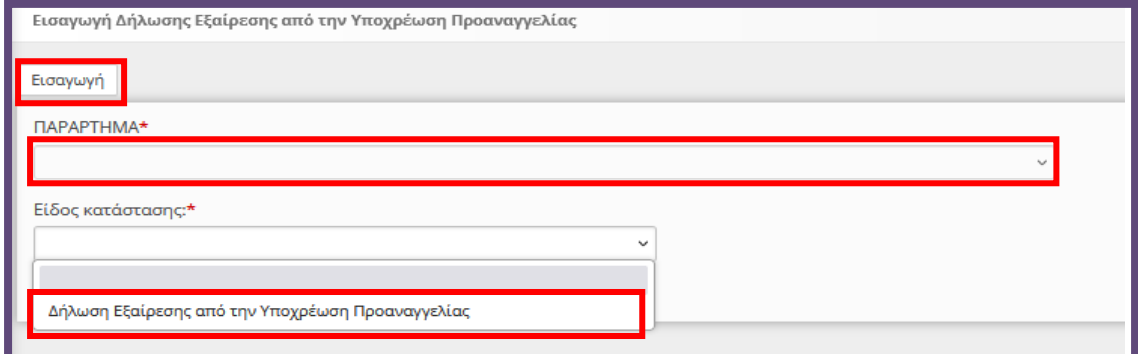

Αφού ο χρήστης δημιουργήσει τη «**Νέα Δήλωση**» η εφαρμογή τον οδηγεί σε μία νέα σελίδα στην οποία θα καταχωρήσει το επιπλέον απαραίτητο στοιχείο για να ολοκληρωθεί η δήλωση και να μπορέσει να την υποβάλλει.

#### **ΣΤΟΙΧΕΙΑ ΦΟΡΜΑΣ & ΣΤΟΙΧΕΙΑ ΠΑΡΑΡΤΗΜΑΤΟΣ (ΕΔΡΑ)**

Είναι Συμπληρωμένα μέσω της διαλειτουργικότητας με το ΠΣ e-ΕΦΚΑ ή συμπληρώνονται από το σύστημα μετά την οριστικοποίηση της δήλωσης. Όπως φαίνεται και στην παρακάτω εικόνα τα στοιχεία είναι ήδη συμπληρωμένα με τη δημιουργία της φόρμας. Τα συμπληρωμένα αυτά πεδία, έχουν γκρι χρώμα και ο χρήστης δεν έχει τη δυνατότητα να τα επεξεργαστεί.

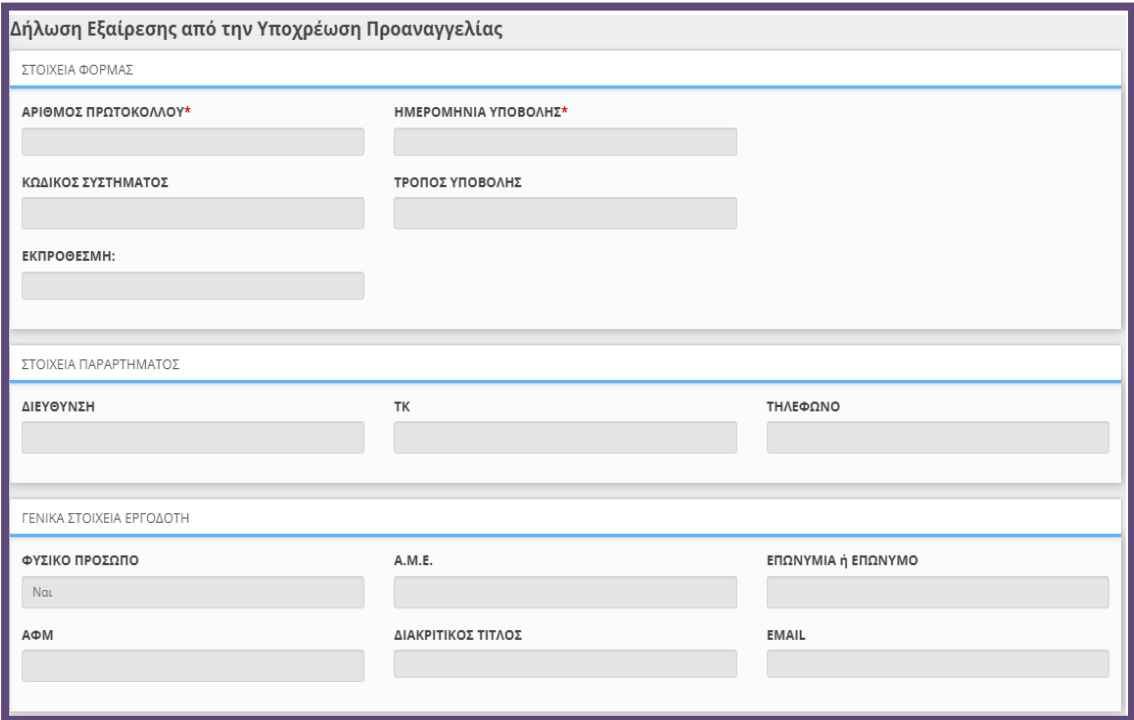

Συμπληρώστε τα υποχρεωτικά πεδία του περιεχομένου της Δήλωση Εξαίρεσης από υποχρέωση Προαναγγελίας Μεταβολών Ωραρίου και Υπερωριών και στην συνέχεια υποβολή.

#### **Εξαίρεση Προαναγγελίας:** Επιλογή **ΝΑΙ/ΟΧΙ**

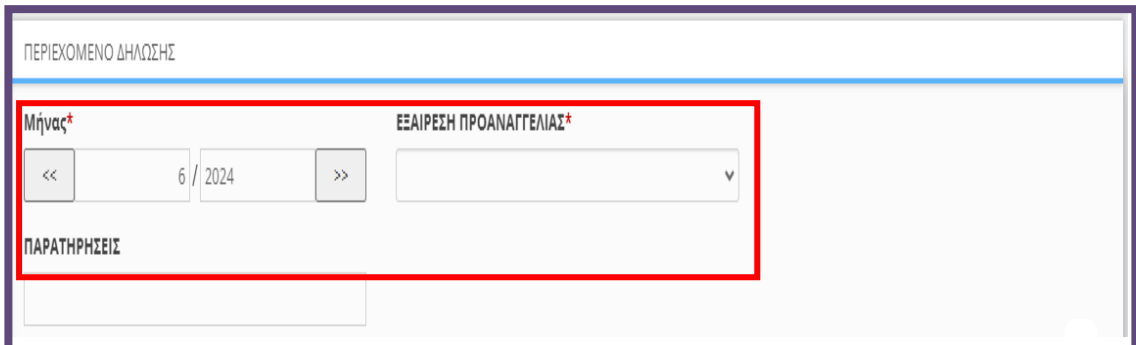

Αφορά της επιχειρήσεις με δυνατότητα εξαίρεσης από την Υποχρέωση Προαναγγελίας όπου και δίνεται η δυνατότητα μέσω των παρακάτω δύο νέων δηλώσεων στην Ψηφιακή Οργάνωση Χρόνου Εργασίας να υποβάλουν απολογιστικά τις έκτακτες μεταβολές ωραρίου ή/και τις υπερωρίες. Η δήλωση εξαίρεσης από υποχρέωση προαναγγελίας ανά μήνα, αφορά επιχειρήσεις που ανήκουν **στους Κλάδους Ένταξης στην Κάρτα Εργασίας**. Η δήλωση αυτή είναι δυνατό να υποβληθεί από κάθε εργοδότη που είναι ενταγμένος στον μηχανισμό της Κάρτας Εργασίας.

Η προθεσμία υποβολής της δήλωσης είναι πριν την έναρξη του δηλούμενου μήνα. Η δήλωση χαρακτηρίζει κάθε μήνα μετά από τον υποβαλλόμενο μέχρι να υπάρξει νέα δήλωση που αλλάζει εκ νέου το καθεστώς εξαίρεσης ή όχι από την προαναγγελία. Η δήλωση είναι απαραίτητη μόνο στην περίπτωση επιχείρησης που επιθυμεί να εξαιρείται από την προαναγγελία.

Ο εξωτερικός χρήστης μπορεί να αποθηκεύει την πρόοδο της κάθε δήλωση και να την επεξεργάζεται χωρίς να χρειάζεται να κάνει την υποβολή αμέσως. Για αυτό το λόγο στο πάνω μέρος της εφαρμογής στη φόρμας της δήλωσης, υπάρχουν **τρία κουμπιά**, ένα για την **αποθήκευση**, ένα για την **οριστική υποβολή** και ένα για την **εκτύπωση** της κάθε δήλωση.

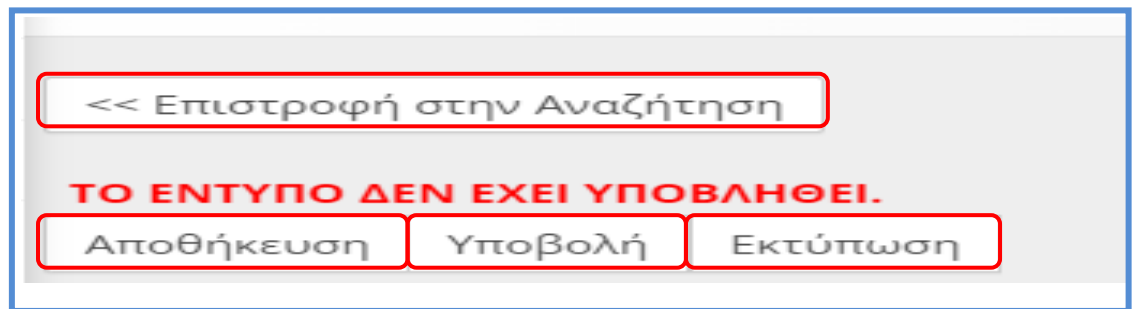

Πατώντας το κουμπί «**Αποθήκευση**», ο εξωτερικός χρήστης μπορεί να αποθηκεύει χωρίς να υποβάλει την δήλωση, με τα στοιχεία που έχει συμπληρώσει. Για την **αποθήκευση**, δεν είναι απαραίτητο να είναι συμπληρωμένα όλα τα υποχρεωτικά πεδία της δήλωση. Πρέπει όμως να είναι όλα συμπληρωμένα κατά την **οριστική υποβολή της**.

Μόλις ο εξωτερικός χρήστης είναι έτοιμος για την υποβολή της δήλωσης και αφού έχει συμπληρώσει όλα τα υποχρεωτικά πεδία, πατώντας το κουμπί **υποβολή** και εφόσον το ΠΣ Εργάνη δεν βρει κάποιο λάθος, οριστικοποιεί την δήλωση αυτή. Αν υπάρχει κάποιο πεδίο το οποίο δεν έχει συμπληρωθεί σωστά το σύστημα ενημερώνει τον χρήστη με αντίστοιχο μήνυμα μέσω αναδυόμενου παραθύρου.

Μετά την **οριστική υποβολή της δήλωσης** δεν υπάρχει τρόπος επεξεργασίας της πάρα μόνο, της δυνατότητας ανάκλησης.

Επίσης, ο εξωτερικός χρήστης έχει την επιλογή να εκτυπώσει μέσω την δήλωση, πατώντας το κουμπί «**Εκτύπωση**» που βρίσκεται στο πάνω μέρος της φόρμας.

Παρέχεται επίσης στον εξωτερικό χρήστης, στο πάνω μέρος της σελίδας μπορεί να δει αν το έντυπο έχει υποβληθεί ή όχι όπως φαίνεται και στις παρακάτω εικόνες:

#### **Σε κατάσταση προσωρινή (Η δήλωση δεν έχει υποβληθεί)**

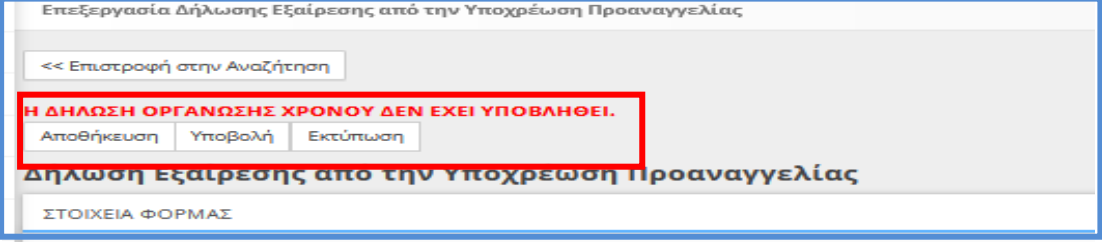

#### **Υποβληθείσα (Η δήλωση έχει υποβληθεί)**

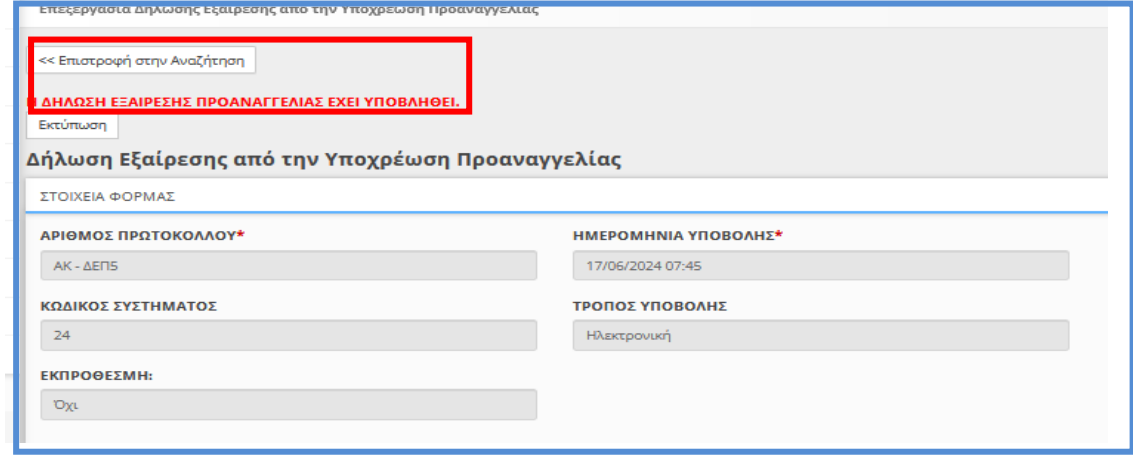

#### **Αναζήτηση**

Το σύστημα επιτρέπει στον εξωτερικό χρήστη την διαχείριση των δηλώσεων [Απασχόλησης την Έκτη Ημέρα](https://ieservices.yeka.gr/External/(S(nudlshuo5aq3wre05dkxjivf))/WTO/SixthDaySearch.aspx).

Για τη διαχείριση των αναγγελιών, ο εξωτερικός χρήστης επιλέγει τη σελίδα «**Αναζήτηση**» από το κεντρικό μενού «**Έντυπα ΣΕΠΕ**» και «**[Δηλώσεις](https://ieservices.yeka.gr/External/(S(nudlshuo5aq3wre05dkxjivf))/WTO/SixthDaySearch.aspx)  [Απασχόλησης την Έκτη Ημέρα](https://ieservices.yeka.gr/External/(S(nudlshuo5aq3wre05dkxjivf))/WTO/SixthDaySearch.aspx)**».

Η σελίδα αναζήτησης, όπως φαίνεται και στην παρακάτω εικόνα, περιέχει μια λίστα με όλες τις καταχωρημένες δηλώσεις, ανεξάρτητα της κατάστασής τους.

Εδώ ο εξωτερικός χρήστης μπορεί να αναζητήσει, επεξεργαστεί ή/και να διαγράψει δηλώσεις.

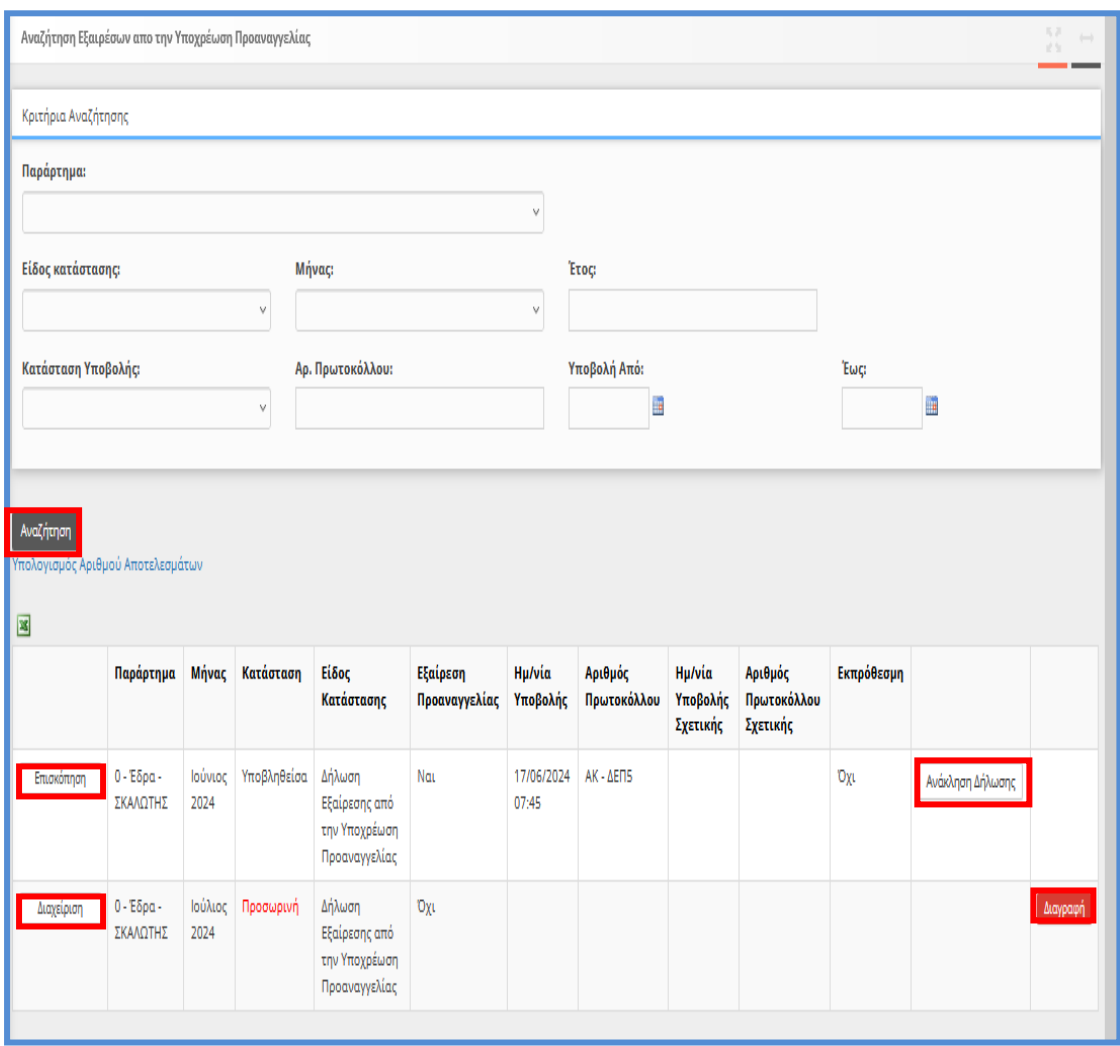

Στο πάνω μέρος της σελίδας βρίσκονται τα κριτήρια αναζήτησης, με τα οποία ο εξωτερικός χρήστης μπορεί να φιλτράρει τα αποτελέσματα. Πατώντας το κουμπί της αναζήτησης, η εφαρμογή θα φέρει τα αποτελέσματα που ικανοποιούν τα κριτήρια σε μορφή λίστας.

Πατώντας το κουμπί **επισκόπηση** ο εξωτερικός χρήστης, μέσω του παραθύρου, μπορεί να εξάγει την δήλωση σε μορφή \*pdf και να την εκτυπώσει. Με το κουμπί «**Διαχείριση**» ο χρήστης έχει την δυνατότητα να επεξεργαστεί την προσωρινή δήλωση καθώς η εφαρμογή τον οδηγεί στην φόρμα που αναλύσαμε στην ενότητα για την εισαγωγή νέας δήλωσης.

Αν η δήλωση δεν έχει υποβληθεί υπάρχει ένα τρίτο κουμπί, το κουμπί «**Διαγραφή**» με το οποίο μπορεί ο χρήστης να διαγράψει τις προσωρινές δηλώσεις.

Επίσης σε περίπτωση που έχει υποβληθεί η δήλωση υπάρχει ένα τέταρτο κουμπί «**Ανάκληση Δήλωσης**» με το οποίο μπορεί να ανακληθεί η σχετική υποβολή της δήλωσης.

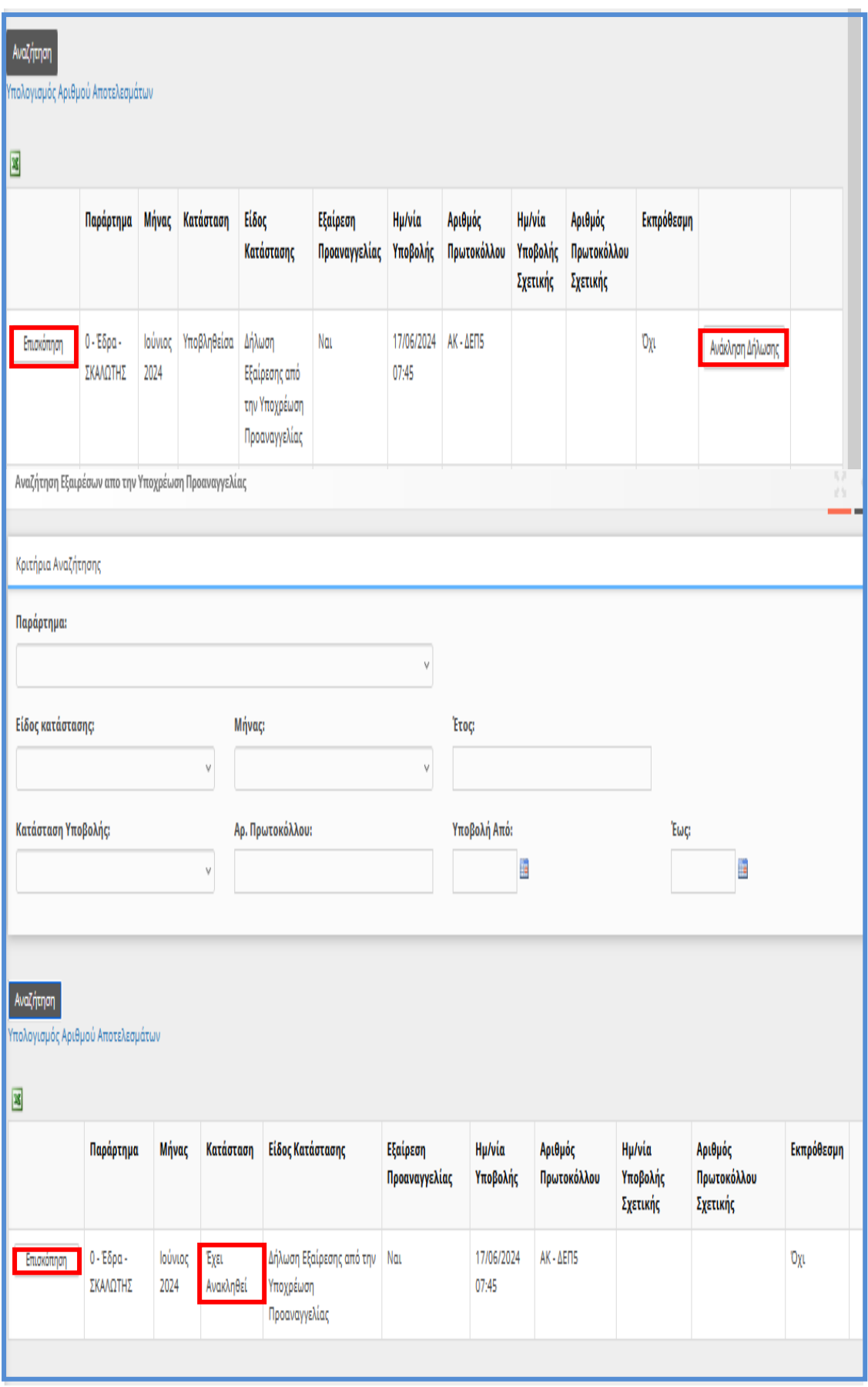

Τέλος αν υπάρχουν πολλές προσωρινές ο χρήστης έχει την δυνατότητα πραγματοποιήσει Διαγραφή από την σελίδα «**Βοηθητικά**» [**Μαζική Διαγραφή Προσωρινά Αποθηκευμένων Εντύπων**].

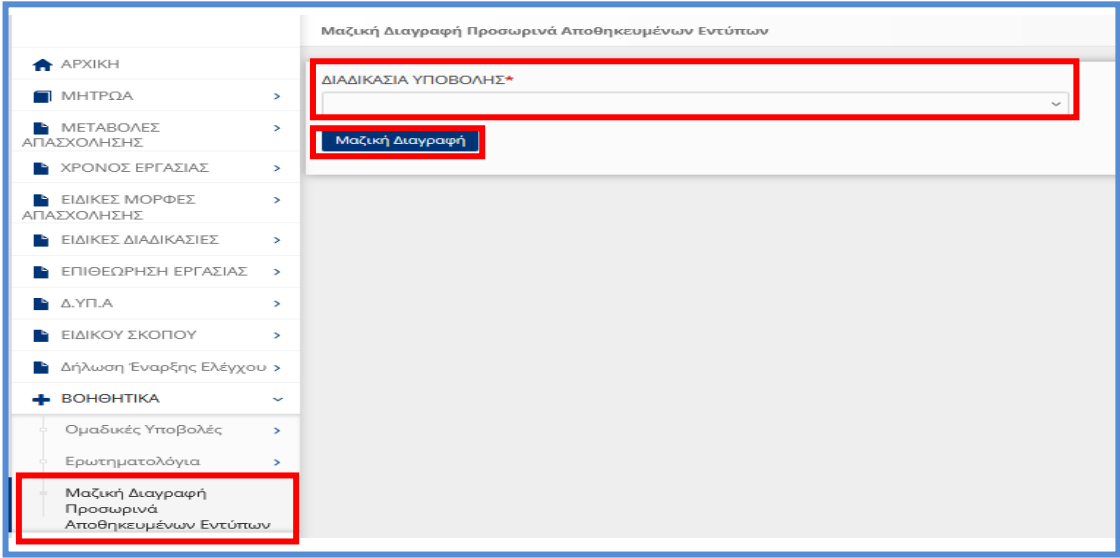

<span id="page-19-0"></span>1.3. Οργάνωση Χρόνου Εργασίας - Μεταβαλλόμενο Τροποποιούμενο ανά Ημέρα – Απολογιστικό

<span id="page-19-1"></span>1.3.1. Περιγραφή (Απλή Εισαγωγή με πλήρη συμπλήρωση στοιχείων): •Υποβάλλεται με Επιλογή του μενού «**Έντυπα ΣΕΠΕ** > > **[Ψηφιακή Οργάνωση](https://ieservices.yeka.gr/External/(S(nudlshuo5aq3wre05dkxjivf))/WTO/SixthDaySearch.aspx)  [του Χρόνου Εργασίας](https://ieservices.yeka.gr/External/(S(nudlshuo5aq3wre05dkxjivf))/WTO/SixthDaySearch.aspx)**-> [**Εισαγωγή**]».

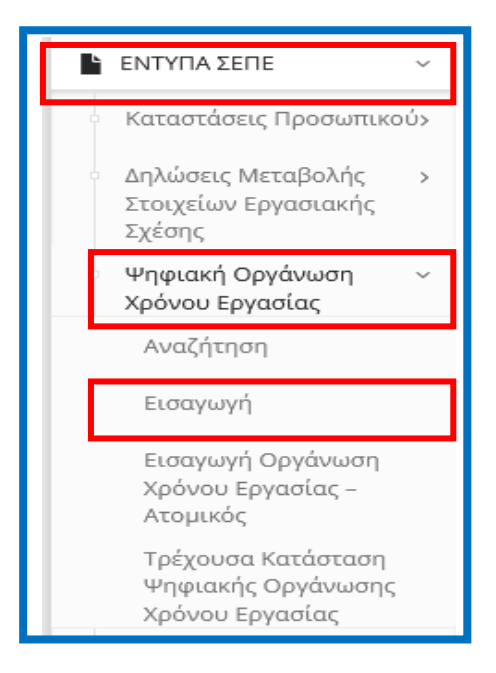

Για να δημιουργήσει ο χρήστης μια νέα δήλωση, δεν έχει παρά να επιλέξει από το μενού τη σελίδα [**Εισαγωγής**]. Πατώντας τη σελίδα αυτή, οδηγείται στην παρακάτω φόρμα εισαγωγής για τη δημιουργία μιας νέας Δήλωσης:

Για τη δημιουργία μιας νέας δήλωσης, όπως φαίνεται και στην παρακάτω εικόνα τα υποχρεωτικά στοιχεία που πρέπει να συμπληρώσει ο χρήστης είναι τα εξής:

- **Παράρτημα**
- **Το επόμενο υποχρεωτικό πεδίο είναι το Είδος της δήλωσης, >>>> Οργάνωση Χρόνου Εργασίας – Μεταβαλλόμενο / Τροποποιούμενο ανά Ημέρα – Απολογιστικό >>>>>>**

Αφού έχει συμπληρώσει τα πεδία που αναλύσαμε, πατώντας το κουπί εισαγωγή, μπορεί να δημιουργήσει τη νέα δήλωση. Σε περίπτωση που κάποιο πεδίο δεν είναι συμπληρωμένο το σύστημα ενημερώνει τον χρήστη με μήνυμα.

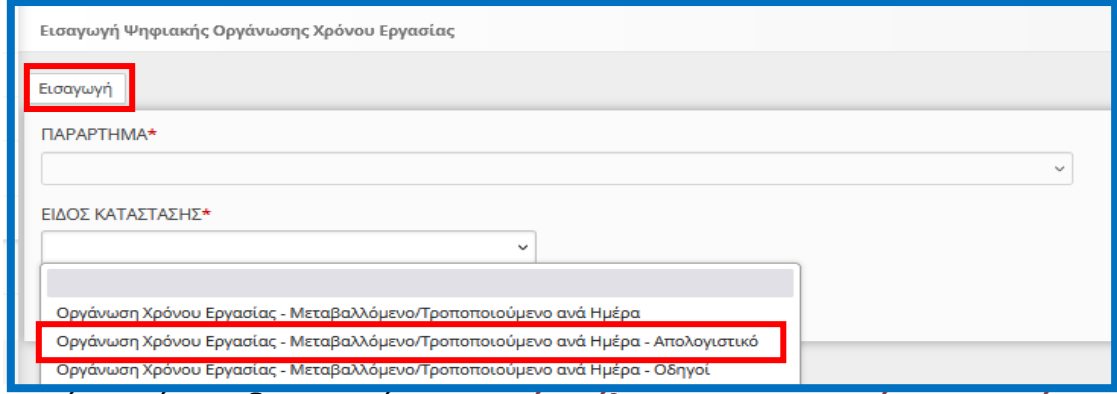

Αφού ο χρήστης δημιουργήσει τη «**Νέα Δήλωση**» του >>>>**Χρόνου Εργασίας – Μεταβαλλόμενο / Τροποποιούμενο ανά Ημέρα – Απολογιστικό** >>>>>>> η εφαρμογή τον οδηγεί στις σελίδες στις οποίες θα καταχωρήσει επιπλέον τα απαραίτητα στοιχεία για να ολοκληρωθεί η δήλωση και να μπορέσει να την υποβάλλει. Όπως φαίνεται και στην παρακάτω εικόνα, [**Ενότητα «Επιχείρηση Παράρτημα**»] τα στοιχεία είναι ήδη συμπληρωμένα με τη δημιουργία της φόρμας. Τα συμπληρωμένα αυτά πεδία, έχουν γκρι χρώμα και ο χρήστης δεν έχει τη δυνατότητα να τα επεξεργαστεί.

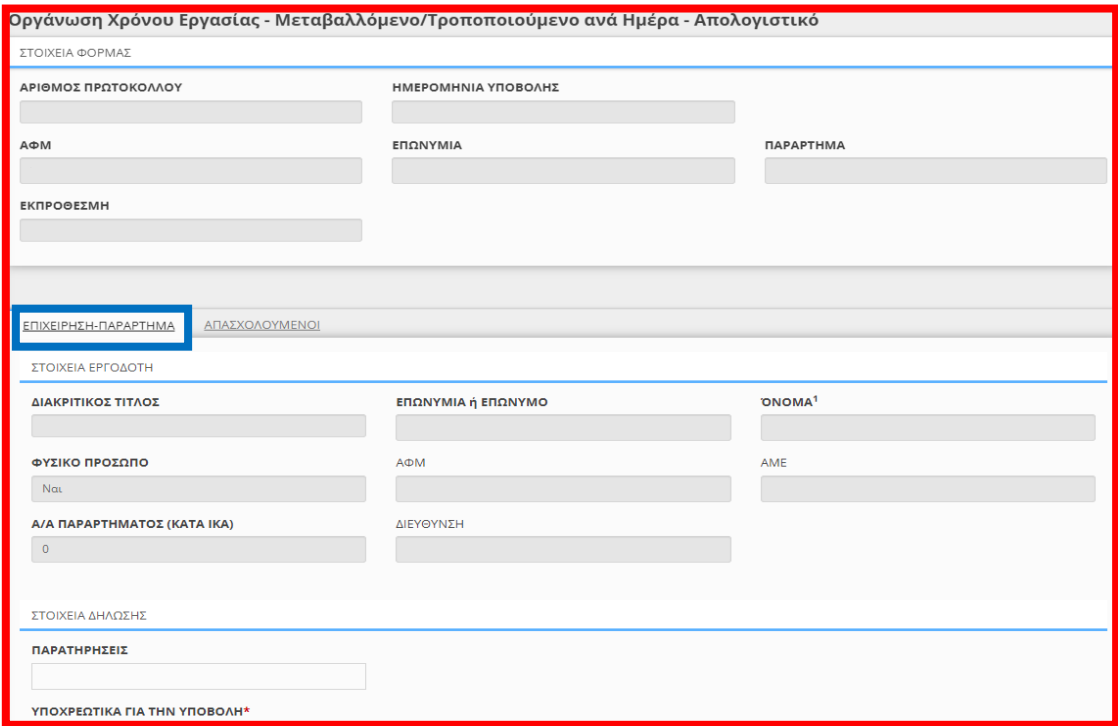

Διάθεση νέων Διαδικασιών, Έκδοση 19.06.2024, σελίδα 21

Στην [«**Ενότητα Απασχολούμενοι**»] δίνεται η δυνατότητα Προσθήκης εργαζόμενου (ΑΦΜ) και δήλωσης Οργάνωσης Χρόνου Εργασίας με στοιχεία Ανάλυσης Απασχόλησης ανά Ημέρα για καθορισμένο χρονικό διάστημα (Ημερομηνία Από / Έως). Δίνεται επίσης η δυνατότητα προεπιλογής συγκεκριμένων ημερών της εβδομάδας και συγκεκριμένου τύπου Απασχόλησης Ημέρας (Εργασία, Τηλεργασία, Ανάπαυση/Ρεπό ή Μη Εργασία) –(Επιλογή τουλάχιστον μιας ημέρας για προσθήκη οπότε και θα δημιουργηθούν εγγραφές μόνο για τις επιλεγμένες ημέρες στο επιλεγμένο διάστημα)- για την αυτόματη δημιουργία εγγραφών για όλες τις επιλεγμένες ημέρες, μέσα στο χρονικό διάστημα της δήλωσης. Ο χρήστης συμπληρώνει τη φόρμα με δηλώσεις για έναν ή περισσότερους εργαζόμενους.

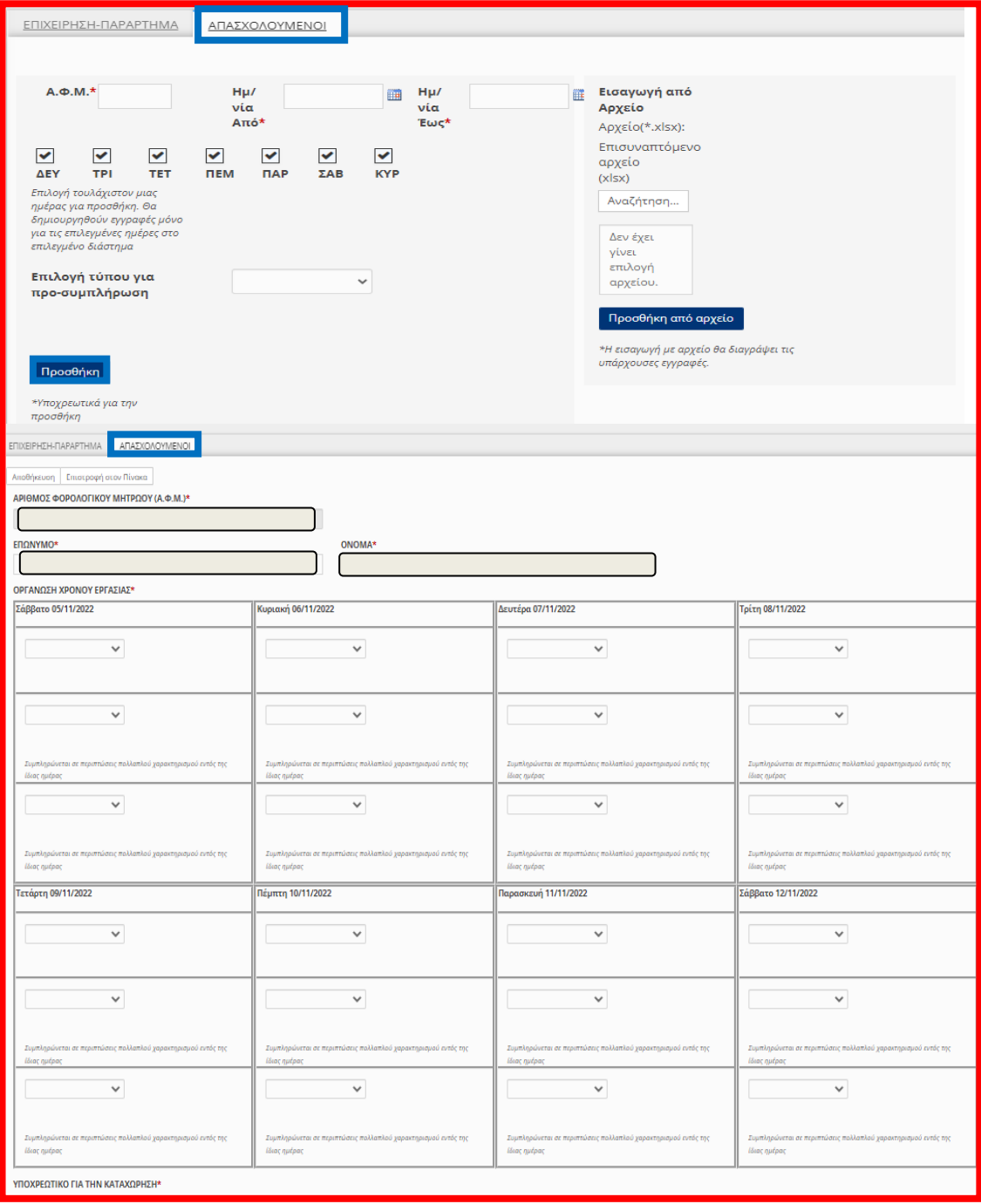

Ο χρήστης αφού συμπληρώσει τα απαραίτητα στοιχεία υποχρεωτικά πεδία με τον αστερίσκο, στην [«**Ενότητα Απασχολούμενοι**»] με δηλώσεις για έναν ή περισσότερους εργαζόμενους μπορεί να αποθηκεύει την πρόοδο της κάθε δήλωση και να την επεξεργάζεται χωρίς να χρειάζεται να κάνει την υποβολή αμέσως. Για αυτό το λόγο στο πάνω μέρος της εφαρμογής στη φόρμας της δήλωσης, υπάρχουν **τρία κουμπιά**, ένα για την **αποθήκευση**, ένα για την **οριστική υποβολή** και ένα για την **εκτύπωση** της κάθε δήλωση

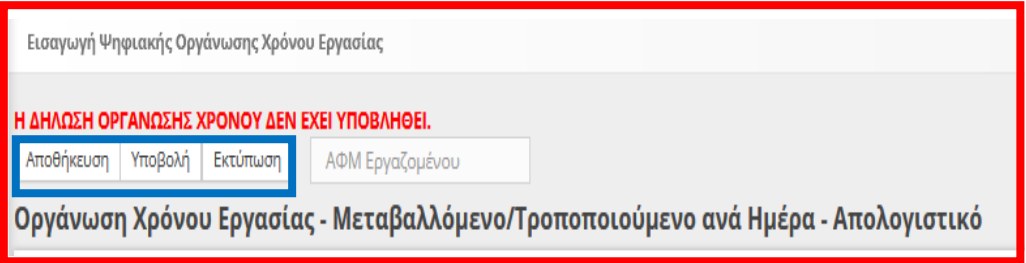

Όπως φαίνεται στην παρακάτω εικόνα και αφού έχουν συμπληρωθεί όλα τα υποχρεωτικά πεδία, πατώντας το κουμπί **υποβολή** και εφόσον το ΠΣ Εργάνη δεν βρει κάποιο λάθος, οριστικοποιεί την «**Νέα Δήλωση**» του >>>>**Χρόνου Εργασίας – Μεταβαλλόμενο / Τροποποιούμενο ανά Ημέρα – Απολογιστικό** >>>>>>>. Αν υπάρχει κάποιο πεδίο το οποίο δεν έχει συμπληρωθεί σωστά το σύστημα ενημερώνει τον χρήστη με αντίστοιχο μήνυμα μέσω αναδυόμενου παραθύρου.

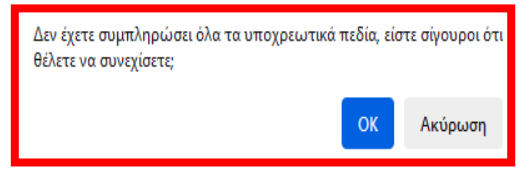

# <span id="page-22-0"></span>1.3.2. Εισαγωγή στοιχείων για έναν ή περισσότερους εργαζόμενους από επισυναπτόμενο αρχείο XLSX

Για την Εισαγωγή στοιχείων για έναν ή περισσότερους εργαζόμενους από επισυναπτόμενο αρχείο XLSX (Microsoft Excel Worksheet), ο εξωτερικός χρήστης από το κουμπί «**Αναζήτηση**» πραγματοποιεί εύρεση στον υπολογιστή του, του αρχείου \*. xlsx, και στην συνέχεια μετά από κλικ στο κουμπί «**Προσθήκη από αρχείο**» θα αντληθούν τα στοιχεία των εργαζομένων και θα εισαχθούν αυτόματα στην προς υποβολή δήλωση. Το αρχείο αυτό πρέπει να έχει μορφή **\*.xlsx**.

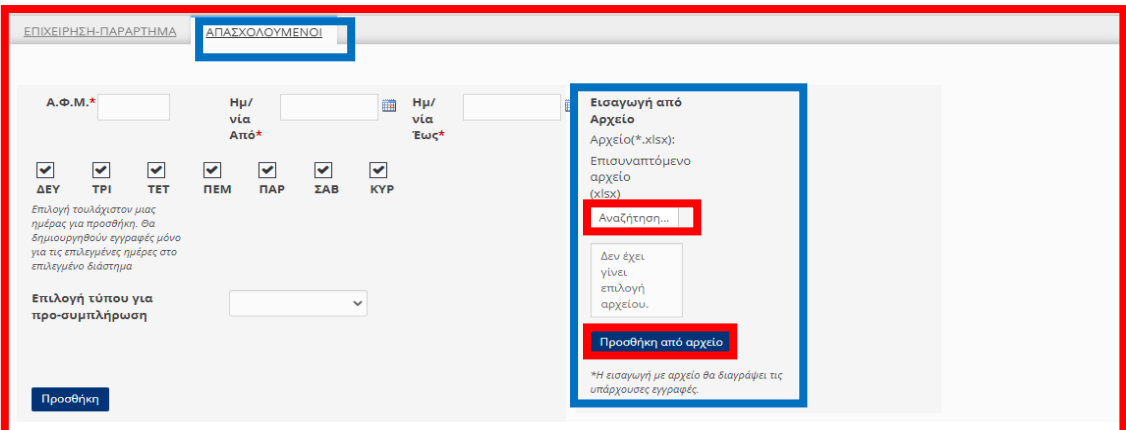

Διάθεση νέων Διαδικασιών, Έκδοση 19.06.2024, σελίδα 23

# <span id="page-23-0"></span>1.3.3. Τροποποίησης Οργάνωσης Χρόνου Εργασίας για έναν εργαζόμενο και για συγκεκριμένη ημερομηνία με μερική συμπλήρωση στοιχείων

Διαδικασία δήλωσης Τροποποίησης Οργάνωσης Χρόνου Εργασίας για έναν εργαζόμενο και για συγκεκριμένη ημερομηνία περιλαμβάνει και το **Μεταβαλλόμενο / Τροποποιούμενο ωράριο (ανά Ημέρα)** απολογιστικά.

Ο χρήστης μπορεί να υποβάλει Ατομική Τροποποίηση Ωραρίου Απασχόλησης για μία ημερομηνία και έναν εργαζόμενο από το μενού «Έντυπα ΣΕΠΕ> Ψηφιακή Οργάνωση Χρόνου Εργασίας > Εισαγωγή Οργάνωση Χρόνου Εργασίας – Ατομικός», με την επιλογή >>> Οργάνωση Χρόνου Εργασίας **Μεταβαλλόμενο / Τροποποιούμενο ωράριο ανά Ημέρα**απολογιστικά.

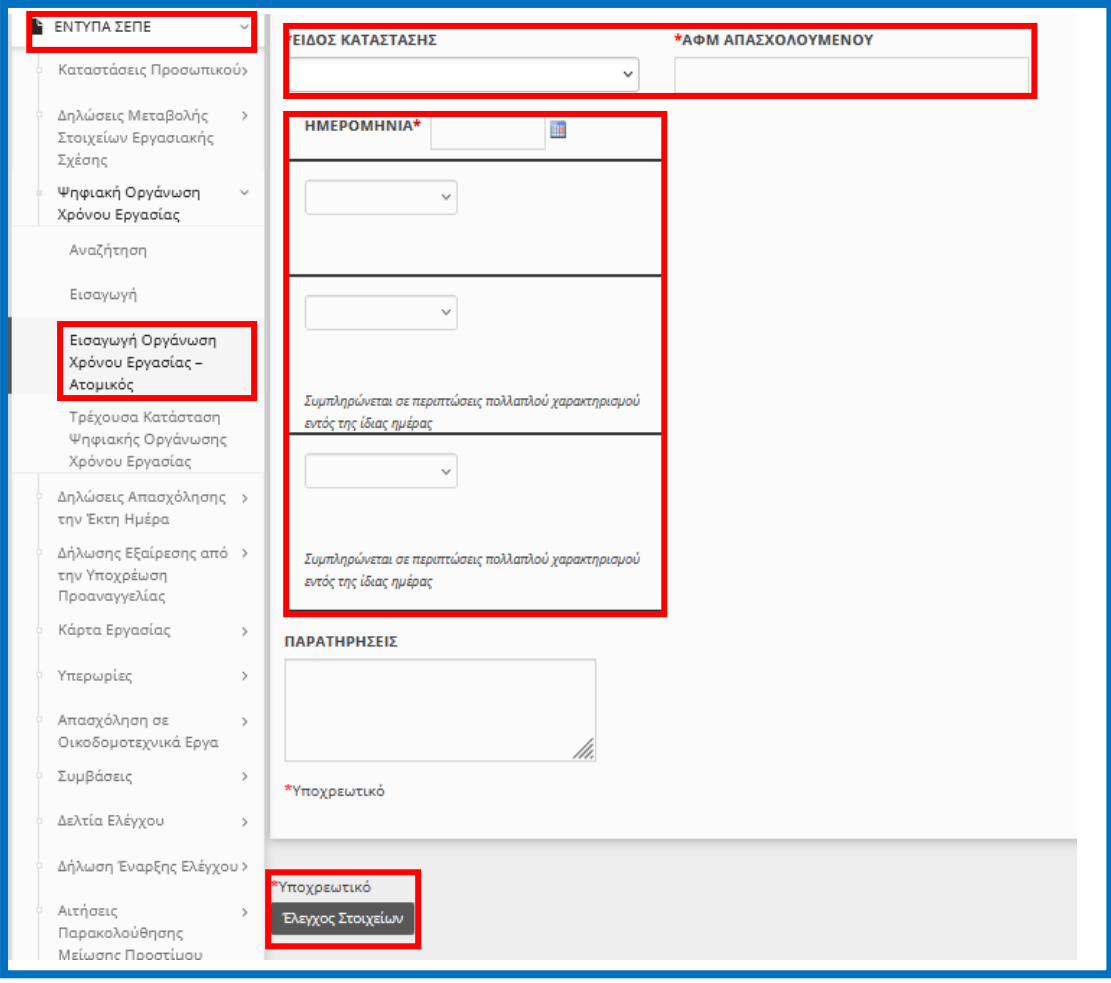

Σε περίπτωση που από τον «Έλεγχο Στοιχείων» πρέπει να γίνουν διορθώσεις στα προ-συμπληρωμένα στοιχεία της δήλωσης να μην πραγματοποιήσετε >>[Υποβολή]<< επιλέξετε από τα μενού [Χρόνος Εργασίας > Ψηφιακή Οργάνωση Χρόνου Εργασίας >> [Αναζήτηση], με >>Κριτήρια Αναζήτησης >> Παράρτημα >> Είδος Κατάστασης >> Κατάσταση Υποβολής [Προσωρινή] και >> Αναζήτηση >> και τέλος >>Διαχείριση<< ώστε να πραγματοποιήσετε τις απαραίτητες Διορθώσεις στα σχετικά πεδία της Δήλωσης.

<span id="page-24-0"></span>1.4. Ε8: Αναγγελία Νόμιμης Υπερωριακής Απασχόλησης (Απολογιστικά)

<span id="page-24-1"></span>1.4.1. Περιγραφή (Απλή Εισαγωγή με πλήρη συμπλήρωση στοιχείων):

•Υποβάλλεται με Επιλογή του μενού «**Έντυπα ΣΕΠΕ** > > **[Υπερωρίες](https://ieservices.yeka.gr/External/(S(nudlshuo5aq3wre05dkxjivf))/WTO/SixthDaySearch.aspx)**-> [**Εισαγωγή**]».

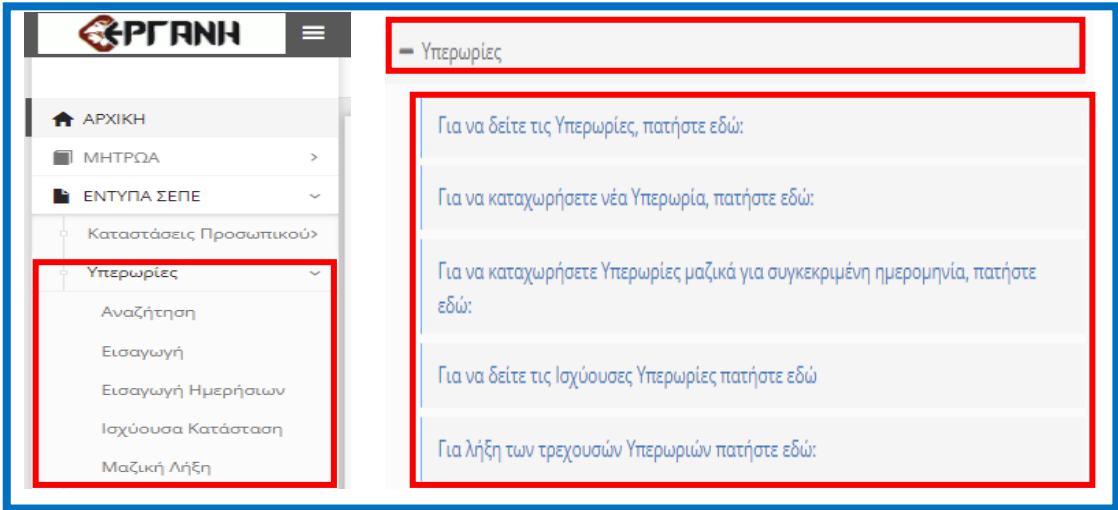

Για να δημιουργήσει ο χρήστης μια νέα δήλωση, δεν έχει παρά να επιλέξει από το μενού τη σελίδα [**Εισαγωγής**]. Πατώντας τη σελίδα αυτή, οδηγείται στην παρακάτω φόρμα εισαγωγής για τη δημιουργία μιας νέας Δήλωσης:

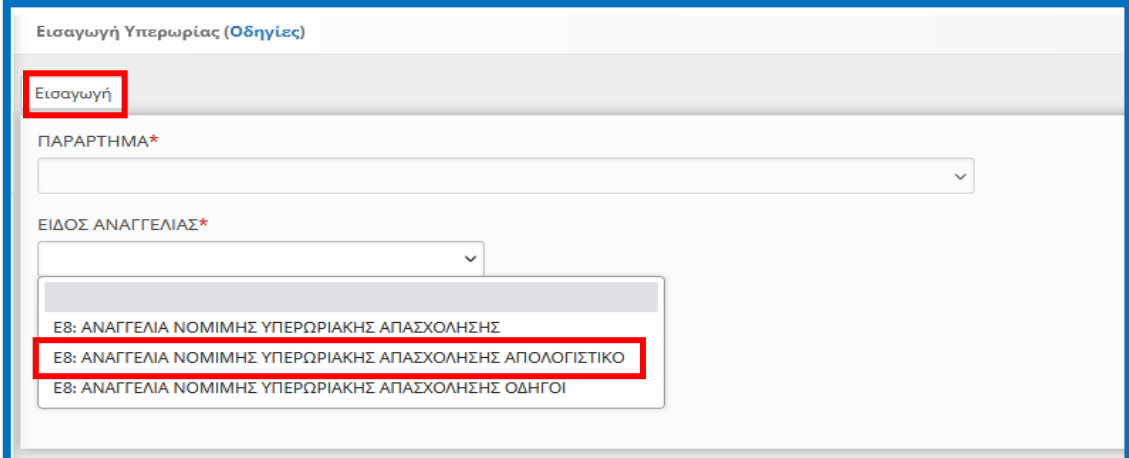

Για τη δημιουργία μιας νέας δήλωσης, όπως φαίνεται και στην παραπάνω εικόνα τα υποχρεωτικά στοιχεία που πρέπει να συμπληρώσει ο χρήστης είναι τα εξής:

• **Παράρτημα**

• **Το επόμενο υποχρεωτικό πεδίο είναι το Είδος της δήλωσης, >>>> Ε8: Αναγγελία Νόμιμης Υπερωριακής Απασχόλησης (Απολογιστικά) >>>>>>**

Αφού έχει συμπληρώσει τα πεδία που αναλύσαμε, πατώντας το κουπί εισαγωγή, μπορεί να δημιουργήσει τη νέα δήλωση. Σε περίπτωση που κάποιο πεδίο δεν είναι συμπληρωμένο το σύστημα ενημερώνει τον χρήστη με μήνυμα.

Αφού ο χρήστης δημιουργήσει τη «**Νέα Δήλωση**» του >>>> **Ε8: Αναγγελία Νόμιμης Υπερωριακής Απασχόλησης (Απολογιστικά)** >>>>>>> η εφαρμογή τον οδηγεί στις σελίδες των **Ενοτήτων [«Επιχείρηση Παράρτημα**»]>>[**Νόμιμος Εκπρόσωπος**]>>>> [**Απασχολούμενοι**]>> στις οποίες θα καταχωρήσει επιπλέον τα απαραίτητα στοιχεία για να ολοκληρωθεί η δήλωση και να μπορέσει να την υποβάλλει. Όπως φαίνεται και στην συνέχεια στις παρακάτω εικόνες, υπάρχουν στοιχεία που είναι ήδη συμπληρωμένα και στοιχεία που θα συμπληρωθούν. Τα συμπληρωμένα αυτά πεδία, έχουν γκρι χρώμα και ο χρήστης δεν έχει τη δυνατότητα να τα επεξεργαστεί.

#### **Κύρια Οθόνη Εισαγωγής**

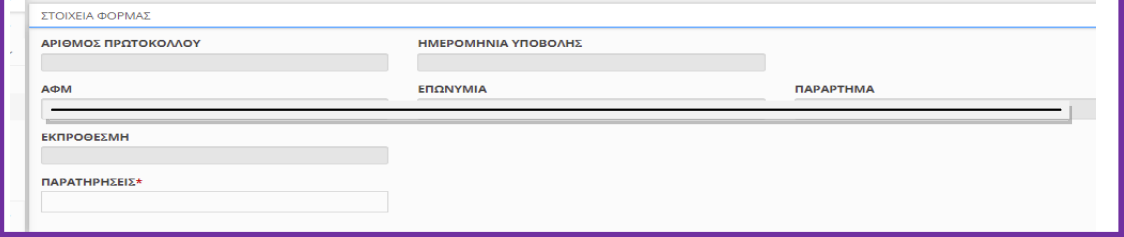

#### **ΣΤΟΙΧΕΙΑ ΤΩΝ ΕΝΟΤΗΤΩΝ:**

#### **Στοιχεία Φόρμας**

Είναι Συμπληρωμένα μέσω της διαλειτουργικότητας με το ΠΣ e-ΕΦΚΑ ή συμπληρώνονται από το σύστημα μετά την οριστικοποίηση του εντύπου.

- Αριθμός Πρωτόκολλου και Ημερομηνία Υποβολής: Συμπληρώνεται από το σύστημα μετά την οριστικοποίηση
- ΑΦΜ: Συμπληρώνεται από το σύστημα και δεν υπάρχει δυνατότητα αλλαγής.
- Επωνυμία: Συμπληρώνεται από το σύστημα και δεν υπάρχει δυνατότητα αλλαγής.
- Παράρτημα: Επιλέγεται στην εισαγωγή δεν υπάρχει δυνατότητα αλλαγής.

#### **Γενικά Στοιχεία Επιχείρησης και Στοιχεία Παραρτήματος**

Είναι Συμπληρωμένα μέσω της διαλειτουργικότητας με το ΠΣ e-ΕΦΚΑ ή αφορούν στοιχεία υποβολών, τα οποία συμπληρώνονται μια φορά για κάθε παράρτημα της επιχείρησης και σε κάθε επόμενη υποβολή είναι προσυμπληρωμένα.

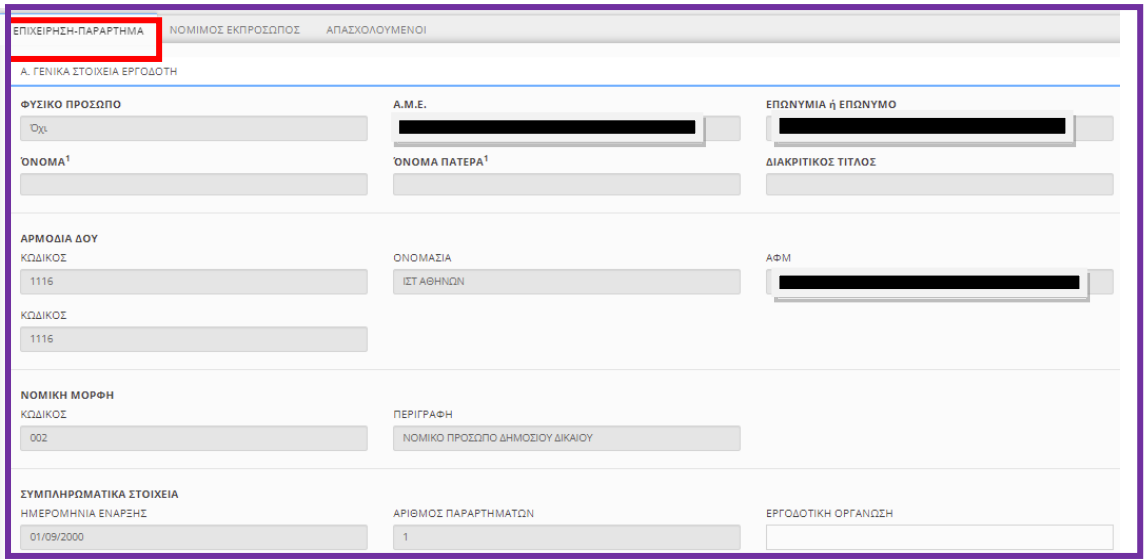

Διάθεση νέων Διαδικασιών, Έκδοση 19.06.2024, σελίδα 26

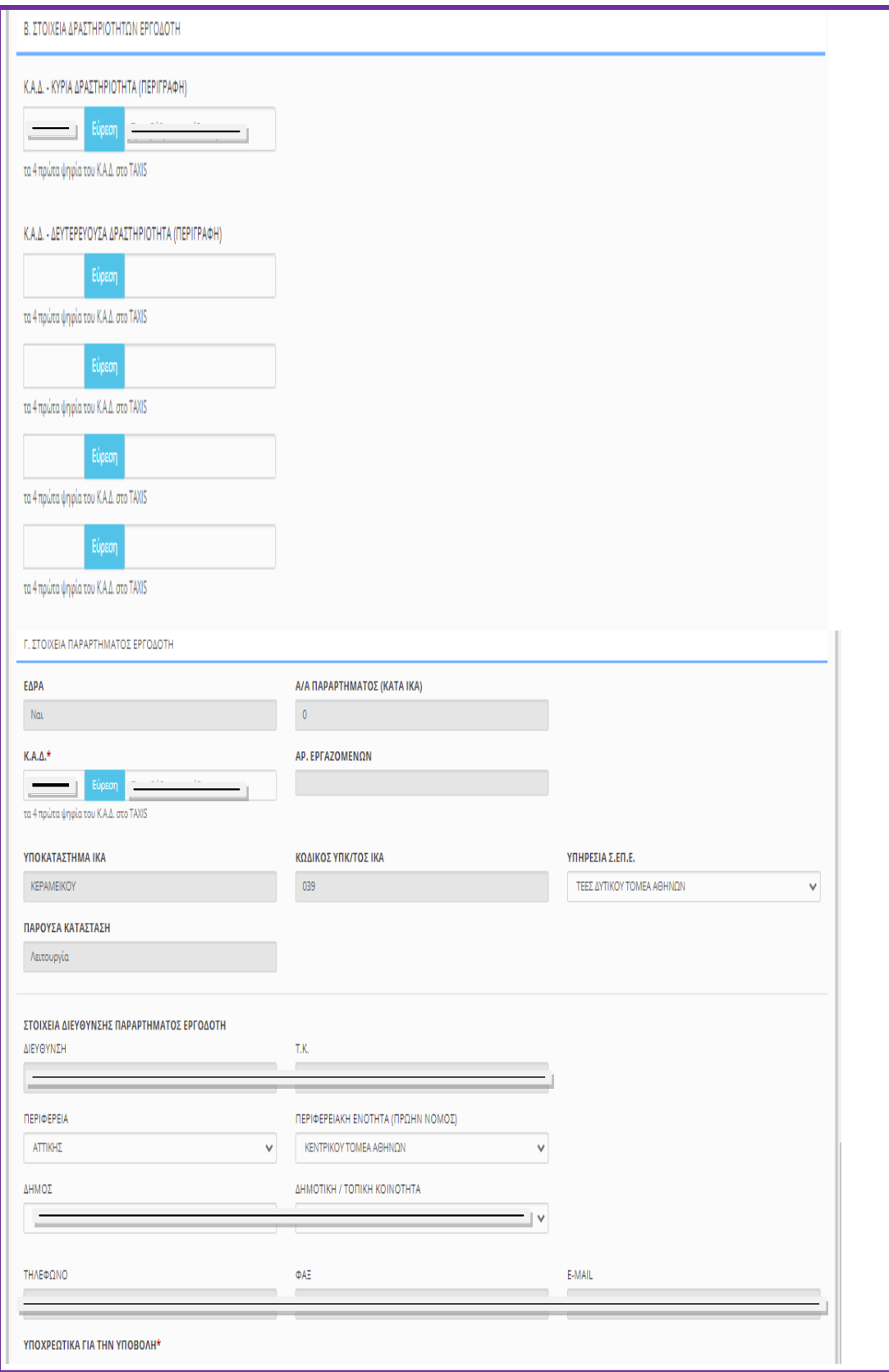

#### **ΠΕΔΙΑ e-ΕΦΚΑ (πρώην ΙΚΑ)**

Τα πεδία τα οποία δεν μπορούν να συμπληρωθούν (κλειδωμένα) παίρνουν τιμές μέσω διασύνδεσης από το ΠΣ του e-ΕΦΚΑ. Η μεταβολή των στοιχείων των παραπάνω πεδίων πραγματοποιείται μόνο κατόπιν αιτήματος προς τον e-ΕΦΚΑ, σύμφωνα με την καθορισμένη διαδικασία «Μεταβολής Στοιχείων Εργοδότη».

#### **ΔΡΑΣΤΗΡΙΟΤΗΤΑ (Κ.Α.Δ.)**

Εισάγονται τα πρώτα τέσσερα ψηφία του «ΚΩΔΙΚΟΥ ΑΡΙΘΜΟΥ ΔΡΑΣΤΗΡΙΟΤΗΤΑΣ» που έχει αποδοθεί από το TAXIS για το συγκεκριμένο παράρτημα.

#### **ΥΠΗΡΕΣΙΑ ΣΕΠΕ**

Επιλέγεται από λίστα η Υπηρεσία του ΣΕΠΕ στην κατά τόπον αρμοδιότητα της οποίας υπάγεται το παράρτημα.

#### **ΔΗΜΟΤΙΚΗ/ΤΟΠΙΚΗ ΚΟΙΝΟΤΗΤΑ**

Επιλέγεται από λίστα η «ΔΗΜΟΤΙΚΗ/ΤΟΠΙΚΗ ΚΟΙΝΟΤΗΤΑ» σύμφωνα με το Ν.3852/2010 (Καλλικράτης), όπου βρίσκεται το παράρτημα, αφού προηγουμένως επιλεγούν τιμές για τα πεδία «ΠΕΡΙΦΕΡΕΙΑ», «ΠΕΡΙΦΕΡΕΙΑΚΗ ΕΝΟΤΗΤΑ(ΠΡΩΗΝ ΝΟΜΟΣ)» και «ΔΗΜΟΣ».

#### **Εργοδότης Νόμιμος Εκπρόσωπος**

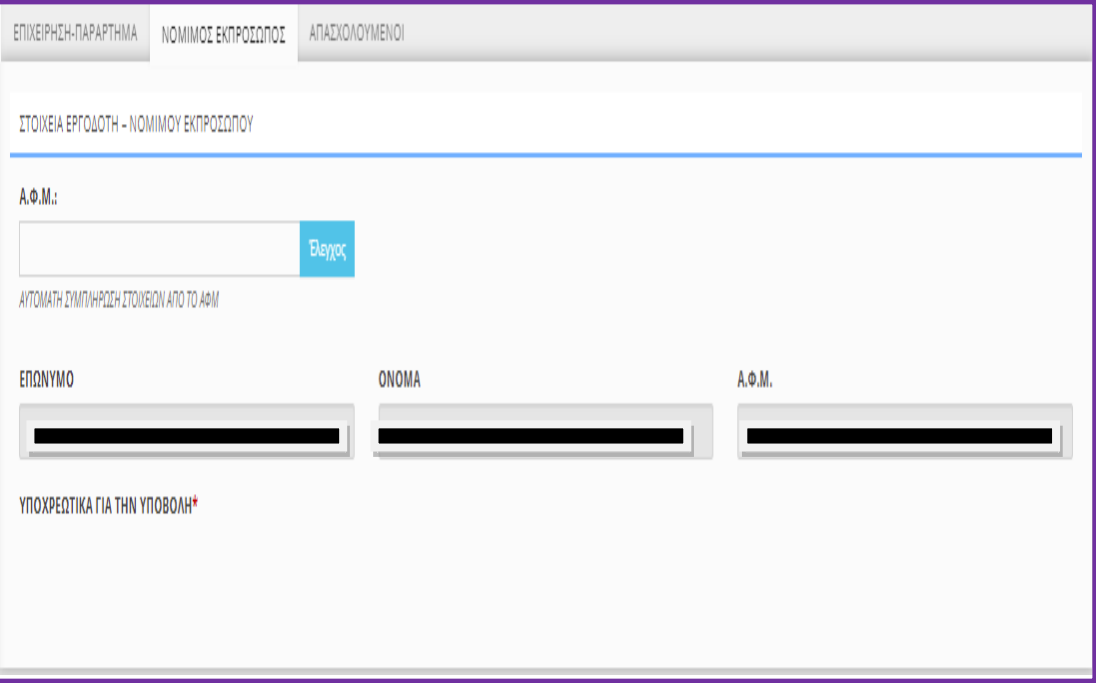

Εισάγετε τον Α.Φ.Μ. του νομίμου εκπροσώπου στο αντίστοιχο πεδίο και κάντε κλικ στο [Έλεγχος]. Εφόσον ο νόμιμος εκπρόσωπος είναι απογεγραμμένος στον e-ΕΦΚΑ και δεν έχει λήξει η θητεία του, τα πεδία συμπληρώνονται αυτόματα μέσα από τη διασύνδεση με το ΠΣ e-ΕΦΚΑ. Σε περίπτωση μεταβολής των στοιχείων των παραπάνω πεδίων, ακολουθείται η από το e-ΕΦΚΑ καθορισμένη διαδικασία «Μεταβολής Στοιχείων Εργοδότη».

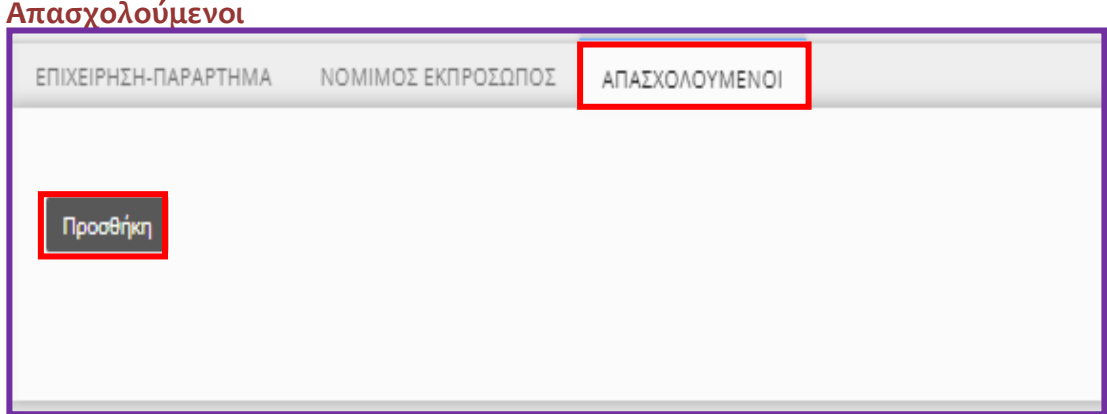

Με κλικ στο κουμπί «Προσθήκη» εμφανίζεται η σχετική φόρμα καταχώρησης

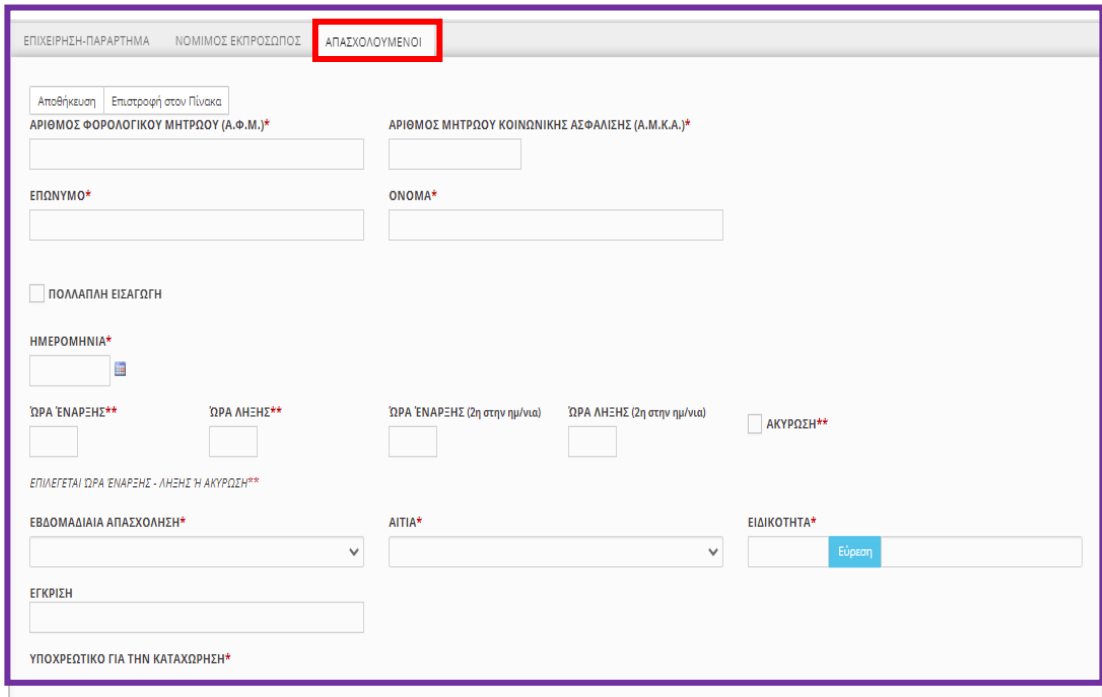

#### **Α.Φ.Μ. - Α.Μ.Κ.Α.**

Ο «Α.Φ.Μ.» και ο «Α.Μ.Κ.Α.» είναι υποχρεωτικά πεδία και ως εκ τούτου είναι αδύνατη η καταχώρηση εργαζομένου στη δήλωση όταν αυτός δεν διαθέτει και τους δύο αυτούς μοναδιαίους αριθμούς.

Αμέσως μετά τη συμπλήρωση του πεδίου «Α.Φ.Μ.» καταχωρούνται αυτόματα από την εφαρμογή τα λοιπά προσωπικά στοιχεία του εργαζομένου υπό την προϋπόθεση ότι ο εργοδότης έχει υποβάλλει ηλεκτρονικά για το συγκεκριμένο εργαζόμενο μια οποιοδήποτε άλλη δήλωση για οποιοδήποτε παράρτημα.

#### **Ημερομηνία, Ώρα Έναρξης, Ώρα Λήξης**

**Η δεύτερη Ώρα Έναρξης και Ώρα Λήξης του Ε8: Αναγγελία Νόμιμης Υπερωριακής Απασχόλησης (Απολογιστικά)**, αφορά εναλλασσόμενες βάρδιες εργασίας όταν το τέλος της μια βάρδιας συμπίπτει με την αλλαγή της ημέρας (ημερομηνίας) και στην συνέχεια η επόμενη βάρδια άρχεται την ίδια ημέρα (ημερομηνία) και μετά την λήξης της απαιτείται νέα υπερωρία. (Ενδεικτικό παράδειγμα: το ωράριο εργασίας ενός μισθωτού την 02.12.2021, είναι 16:00 έως

00:00, και [απαιτείται μια (1) ώρα υπερεργασία] και μια (1) ώρα υπερωρία, και στην συνέχεια το ωράριο την 02.12.2021 άρχεται στις 14:00 έως 22:00 όπου απαιτείται επίσης [μια (1) ώρα υπερεργασία] και μια (1) ώρα υπερωρίας τότε και **μόνο τότε θα καταχωρηθεί με τον παρακάτω τρόπο**).

**ΠΡΟΣΟΧΗ:[ΔΕΝ ΚΑΤΑΧΩΡΕΙΤΑΙ Η ΥΠΕΡΕΡΓΑΣΙΑ].**

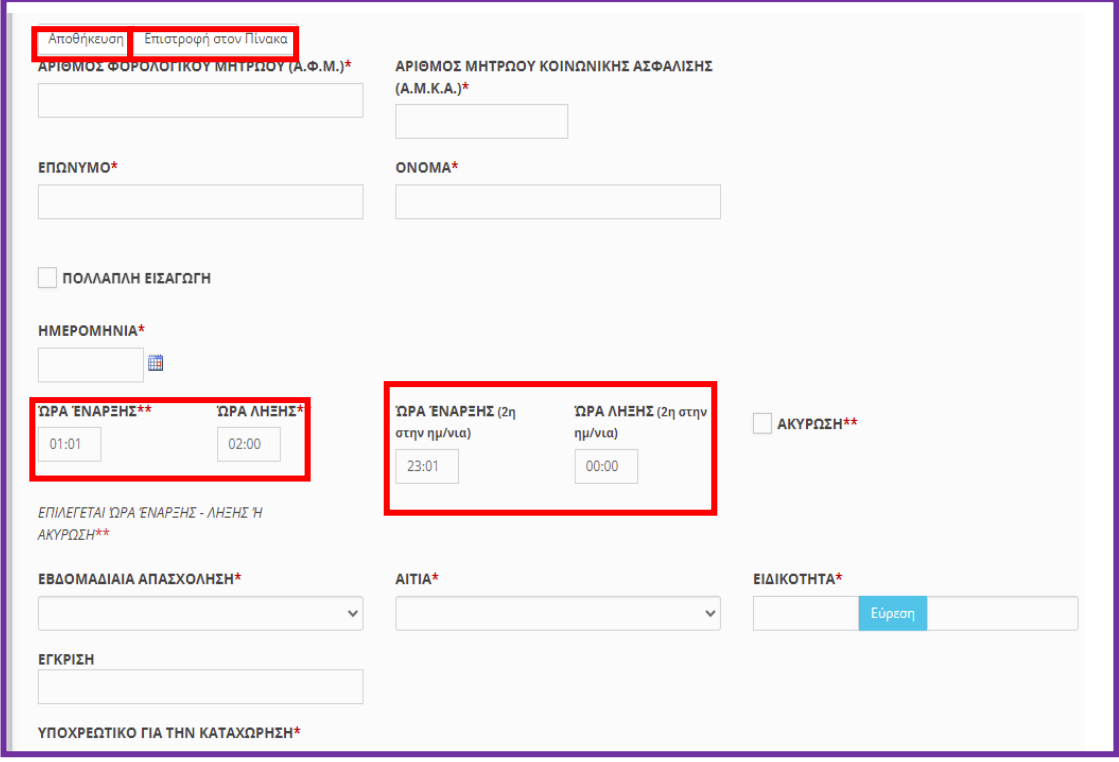

#### **ΠΟΛΛΑΠΛΗ ΕΙΣΑΓΩΓΗ**

Η πολλαπλή εισαγωγή επιτρέπει για κάθε απασχολούμενο να καταχωρούνται περισσότερες ημερομηνίες από μια όταν οι ώρες υπερωρίας είναι ίδιες και επαναλαμβανόμενες.

#### **Υποχρεωτικά πεδία**

Ημερομηνία …….. Ημερομηνία έως …… και επιλογή ημέρες της εβδομάδας.

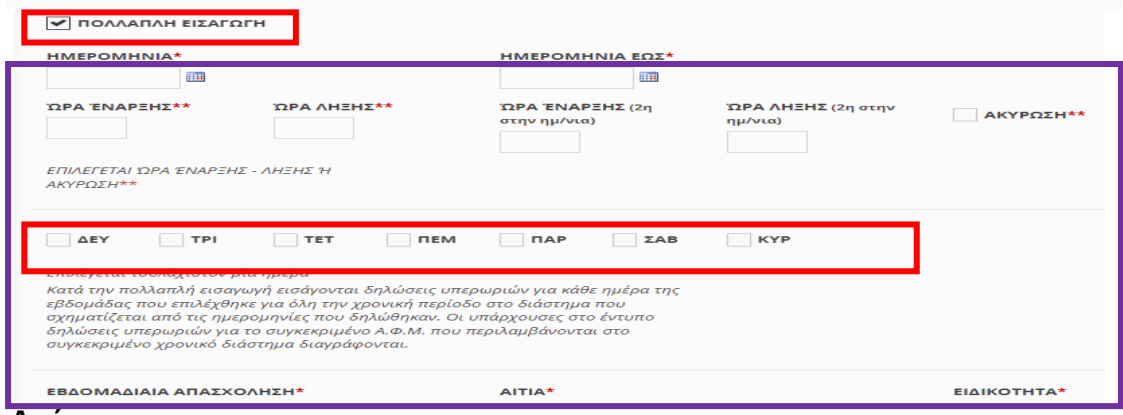

#### **Ακύρωση**

Πρόκειται για αναίρεση προηγηθείσας υποβολής απασχολούμενου, πριν η δηλωθείσα νόμιμη υπερωριακή απασχόληση αρχίσει να πραγματοποιείται.

Απαραίτητη προϋπόθεση για την υποβολή ακύρωσης είναι να υφίσταται προηγούμενη υποβολή για τον ίδιο απασχολούμενο με [Ημερομηνία – Ώρα Έναρξης] της υπερωρίας μεταγενέστερη της [Ημερομηνίας – Ώρας] υποβολής της ακύρωσης. Σε αντίθετη περίπτωση κατά την υποβολή της ακύρωσης εμφανίζεται το μήνυμα «ΥΠΟΧΡΕΩΤΙΚΑ (ΔΕΝ ΒΡΕΘΗΚΕ ΥΠΕΡΩΡΙΑ ΓΙΑ ΑΚΥΡΩΣΗ (ΗΗ/ΜΜ/ΕΤΟΣ)) ΓΙΑ ΤΟ ΑΦΜ: 000000000». Κατά τη συμπλήρωση της καρτέλας του απασχολούμενου σε περίπτωση ακύρωσης, τα πεδία [Ώρα Έναρξης] και [Ώρα Λήξης] παραμένουν κενά και ανενεργά, ενώ τα υπόλοιπα πεδία της καρτέλας του απασχολούμενου πρέπει να έχουν ίδιες τιμές με αυτές της ήδη υποβληθείσας υπερωρίας που επιθυμούμε να ακυρώσουμε.

#### **Εβδομαδιαία Απασχόληση**

Πεδίο επιλογής από λίστα τιμών (5-ήμερη – 6-ήμερη).

#### **Αιτιολογία**

Πεδίο επιλογής από λίστα τιμών.

#### **Ειδικότητα**

Αφορά την ειδικότητα του απασχολούμενου κατά ΣΤΕΠ 92, όμοια με τα υπόλοιπα έντυπα του συστήματος.

#### **ΕΓΚΡΙΣΗ**

Όταν το άθροισμα των ωρών νόμιμης υπερωριακής απασχόλησης υπερβαίνει το επιτρεπόμενο ανώτατο όριο, απαιτείται [ΕΓΚΡΙΣΗ] ο αριθμός και η ημερομηνία της σχετικής εγκριτικής απόφασης. Στην περίπτωση που έχει υποβληθεί από την επιχείρηση αίτηση υπερωριακής απασχόλησης επιπλέον των επιτρεπομένων ανωτάτων ορίων, αλλά εκκρεμεί η έκδοση της σχετικής απόφασης, πρέπει να συμπληρώνεται ο αριθμός Πρωτ. & η ημερομηνία της σχετικής αίτησης.

<span id="page-30-0"></span>1.4.2. Περιγραφή του Ε8: Αναγγελία Νόμιμης Υπερωριακής Απασχόλησης (Απολογιστικά) με μερική συμπλήρωση στοιχείων και δυνατότητα υποβολής σε ημερήσια βάση.

•Υποβάλλεται με Επιλογή του μενού «**Έντυπα ΣΕΠΕ** > > **[Υπερωρίες](https://ieservices.yeka.gr/External/(S(nudlshuo5aq3wre05dkxjivf))/WTO/SixthDaySearch.aspx)**-> [**Εισαγωγή Ημερήσιων**]».

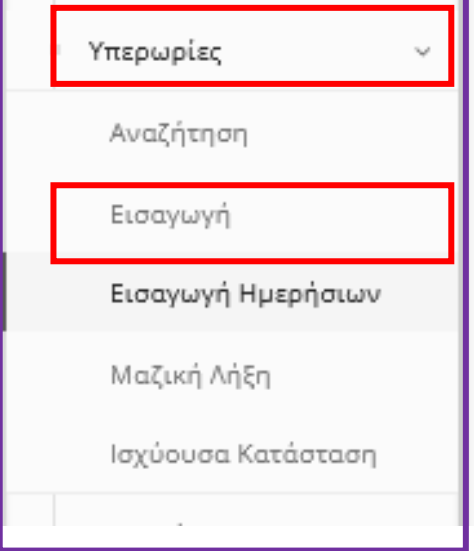

Παρέχεται η δυνατότητα υποβολής δήλωσης για μια συγκεκριμένη ημερομηνία με καταχώρηση περιορισμένου αριθμού πεδίων και αυτόματη συμπλήρωση των υπολοίπων από τα στοιχεία της αμέσως προηγούμενης υποβολής.

Στην οθόνη εισαγωγής συμπληρώστε αρχικά το πεδίο [ΠΑΡΑΡΤΗΜΑ], το [ΕΙΔΟΣ ΚΑΤΑΣΤΑΣΗΣ] είναι προεπιλεγμένο, ενώ στη συνέχεια καταχωρήστε την ημερομηνία κατά την οποία θα αρχίσει να πραγματοποιείται η υπερωρία. **ΠΡΟΣΟΧΗ:[ΔΕΝ ΚΑΤΑΧΩΡΕΙΤΑΙ Η ΥΠΕΡΕΡΓΑΣΙΑ].**

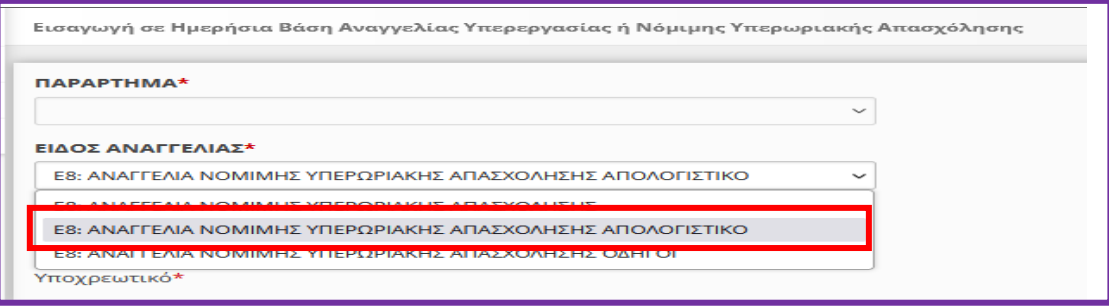

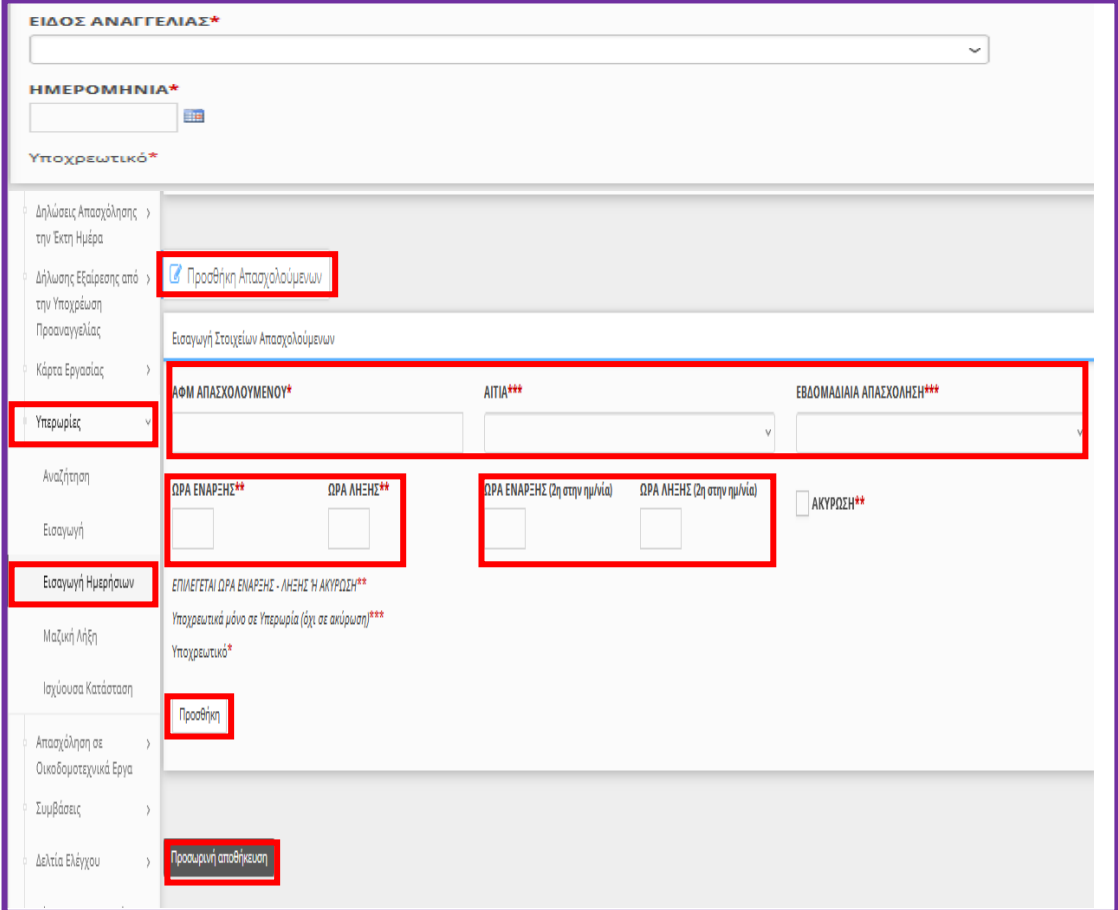

**Η δεύτερη Ώρα Έναρξης και Ώρα Λήξης του Ε8: Αναγγελία Νόμιμης Υπερωριακής Απασχόλησης (Απολογιστικά),** αφορά εναλλασσόμενες βάρδιες εργασίας όταν το τέλος της μια βάρδιας συμπίπτει με την αλλαγή της ημέρας (ημερομηνίας) και στην συνέχεια η επόμενη βάρδια άρχεται την ίδια ημέρα (ημερομηνία) και μετά την λήξης της απαιτείται νέα υπερωρία. (Ενδεικτικό παράδειγμα: το ωράριο εργασίας ενός μισθωτού την 02.12.2021, είναι 16:00 έως

00:00, και [απαιτείται μια (1) ώρα υπερεργασία] και μια (1) ώρα υπερωρία, και στην συνέχεια το ωράριο την 02.12.2021 άρχεται στις 14:00 έως 22:00 όπου απαιτείται επίσης [μια (1) ώρα υπερεργασία] και μια (1) ώρα υπερωρίας τότε και **μόνο τότε θα καταχωρηθεί με τον παρακάτω τρόπο**).

**ΠΡΟΣΟΧΗ:[ΔΕΝ ΚΑΤΑΧΩΡΕΙΤΑΙ Η ΥΠΕΡΕΡΓΑΣΙΑ].**

Μετά τη συμπλήρωση του πεδίου [ΑΦΜ ΑΠΑΣΧΟΛΟΥΜΕΝΟΥ] εκτελούνται αυτόματα από το σύστημα οι εξής ενέργειες: i) εφόσον για το συγκεκριμένο απασχολούμενο έχει υποβληθεί στο παρελθόν Ε8, προ-συμπληρώνονται σύμφωνα με την αμέσως προηγούμενη υποβολή οι τιμές στα πεδία [Αιτία] και [Εβδομαδιαία Απασχόληση] και ii) πραγματοποιείται έλεγχος για το αν για το συγκεκριμένο απασχολούμενο υπάρχει υποβληθέν δήλωση Ε8 για την ημερομηνία του τρέχοντος εντύπου. Έτσι το σύστημα ανιχνεύει ότι η τρέχον δήλωση αφορά τροποποίηση ώρας λήξης αμέσως προηγούμενης υποβολής και προ-συμπληρώνει αυτόματα το πεδίο [Ώρα Έναρξης] με την τιμή του αμέσως προηγούμενου Ε8.

Με κλικ στο κουμπί **[Προσθήκη]** οριστικοποιούνται τα στοιχεία του τρέχοντος απασχολούμενου και αρχικοποιούνται οι τιμές των πεδίων στη φόρμα εισαγωγής για την καταχώρηση και άλλων εργαζομένων με επανάληψη της διαδικασίας.

Κάνοντας κλικ στο κουμπί **[Προσωρινή αποθήκευση]** καταχωρούνται προσωρινά τα στοιχεία της υποβολής, τα οποία μπορούν να ελεγχθούν με κλικ πάνω στο κείμενο [**Στοιχεία Δήλωσης Υπερωρίας]**. Σε περίπτωση που κατά τον έλεγχο των **«Στοιχείων Δήλωσης Υπερωρίας»** διαπιστωθεί ότι πρέπει να γίνουν διορθώσεις, τότε χωρίς να προχωρήσετε σε υποβολή επιλέξτε **[ΕΝΤΥΠΑ ΣΕΠΕ] - [Υπερωρίες] – [Αναζήτηση]**, στο κριτήριο αναζήτησης **[Κατάσταση Υποβολής]** επιλέξτε την τιμή **«Προσωρινή»** και στη λίστα με τα προσωρινά έντυπα που εμφανίζεται επιλέξτε **[Διαχείριση]** στην υπό υποβολή δήλωση.

# <span id="page-33-0"></span>1.5. Χρήσιμες Πληροφορίες για τις Διαδικασίες

# <span id="page-33-1"></span>1.5.1. Διαδικασίες υποβολής

Οι διαδικασίες υποβολής υποστηρίζονται με τους παρακάτω τρόπους:

- o Ψηφιακή Οργάνωση Χρόνου Εργασίας, **Μεταβαλλόμενο / Τροποποιούμενο ωράριο (ανά Ημέρα)** αλλά απολογιστικά,
	- o Υπερωρίες αλλά απολογιστικά, **Ε8: Αναγγελία Νόμιμης Υπερωριακής Απασχόλησης (Απολογιστικά)**
	- o **Δήλωση Εξαίρεσης από την Υποχρέωση Προαναγγελίας** και της
	- o **Δηλώσεις Απασχόλησης την Έκτη Ημέρα**
- Υποβολή με φόρμα στο Π.Σ. Εργάνη,
- Υποβολή με φόρτωση αρχείων XML στο Π.Σ. Εργάνη
- Υποβολή μέσω αυτοματοποιημένης προγραμματιστικής διεπαφής –Web API για τον εργοδότη.

Η υποβολή με φόρμα για τη Ψηφιακή Οργάνωσης Χρόνου Εργασίας, **Μεταβαλλόμενο / Τροποποιούμενο ωράριο (ανά Ημέρα)** αλλά απολογιστικά, υποστηρίζεται με Εισαγωγή στοιχείων για έναν ή περισσότερους εργαζόμενους από επισυναπτόμενο αρχείο XLSX (Microsoft Excel Worksheet).

Τέλος η Ψηφιακή Οργάνωση Χρόνου Εργασίας **Μεταβαλλόμενο / Τροποποιούμενο ωράριο (ανά Ημέρα) απολογιστικά** και οι Υπερωρίες αλλά απολογιστικά, **Ε8: Αναγγελία Νόμιμης Υπερωριακής Απασχόλησης (Απολογιστικά),**  υποστηρίζεται από Ατομική Υποβολή.

# <span id="page-33-2"></span>1.5.2. Αναζήτηση ήδη καταχωρημένων και υποβληθέντων Δηλώσεων

• Επιλογή: του μενού:-> **Έντυπα ΣΕΠΕ**>> **Είδος Δήλωσης**->>>> *(Ψηφιακή Οργάνωση Χρόνου Εργασίας ή Υπερωρίες ή Δήλωση Εξαίρεσης από υποχρέωση Προαναγγελίας ή Δηλώσεις Απασχόλησης την Έκτη Ημέρα)* **>>>>>** [**Αναζήτηση**]»

• Επιλογή Φίλτρων και [**Αναζήτηση**]. Με κλικ στο κουμπί [**Επισκόπηση**] και στην συνέχεια με χρήση του κουμπιού [**Εκτύπωση**] μπορεί να αποκτηθεί η Δήλωση σε μορφή αρχείου \*pdf.

# <span id="page-33-3"></span>1.5.3. Διαγραφή Προσωρινά Αποθηκευμένων ανά Δήλωση

Για διαγραφή προσωρινά αποθηκευμένων στοιχείων-δηλώσεων επιλέξτε :- >>>>«**Έντυπα ΣΕΠΕ**>>> Είδος Δήλωσης>>>> *(Ψηφιακή Οργάνωση Χρόνου Εργασίας ή Υπερωρίες ή Δήλωση Εξαίρεσης από υποχρέωση Προαναγγελίας ή Δηλώσεις Απασχόλησης την Έκτη Ημέρα)* [**Αναζήτηση**], στο κριτήριο αναζήτησης [**Κατάσταση Υποβολής**] επιλέξτε την τιμή «**Προσωρινή**» και στη λίστα με τις προσωρινές Δηλώσεις που εμφανίζονται επιλέξτε [**Διαγραφή**] στην προσωρινά αποθηκευμένη Δήλωση. Εφόσον μια δήλωση παραμείνει σε προσωρινή κατάσταση για χρονικό διάστημα πέραν των δύο μηνών, τότε αυτό διαγράφεται αυτόματα από το σύστημα.

# <span id="page-33-4"></span>1.5.4. Μαζική Διαγραφή Προσωρινά Αποθηκευμένων Δηλώσεων

Για την Μαζική Διαγραφή Προσωρινά Αποθηκευμένων Εντύπων πρέπει να επιλέξετε τα μενού **[ΒΟΗΘΗΤΙΚΑ] >> [Μαζική Διαγραφή Προσωρινά**  **Αποθηκευμένων Εντύπων] >>** επιλέγοντας την αντίστοιχη δήλωση από το **[Διαδικασία Υποβολής>>** πραγματοποιήστε κλικ στο κουμπί [**Μαζική Διαγραφή]** 

[Το μήνυμα που εμφανίζεται αναφέρεται στο ότι, «Η διαγραφή ολοκληρώθηκε με επιτυχία. Διαγράφηκαν …….. εγγραφές»].

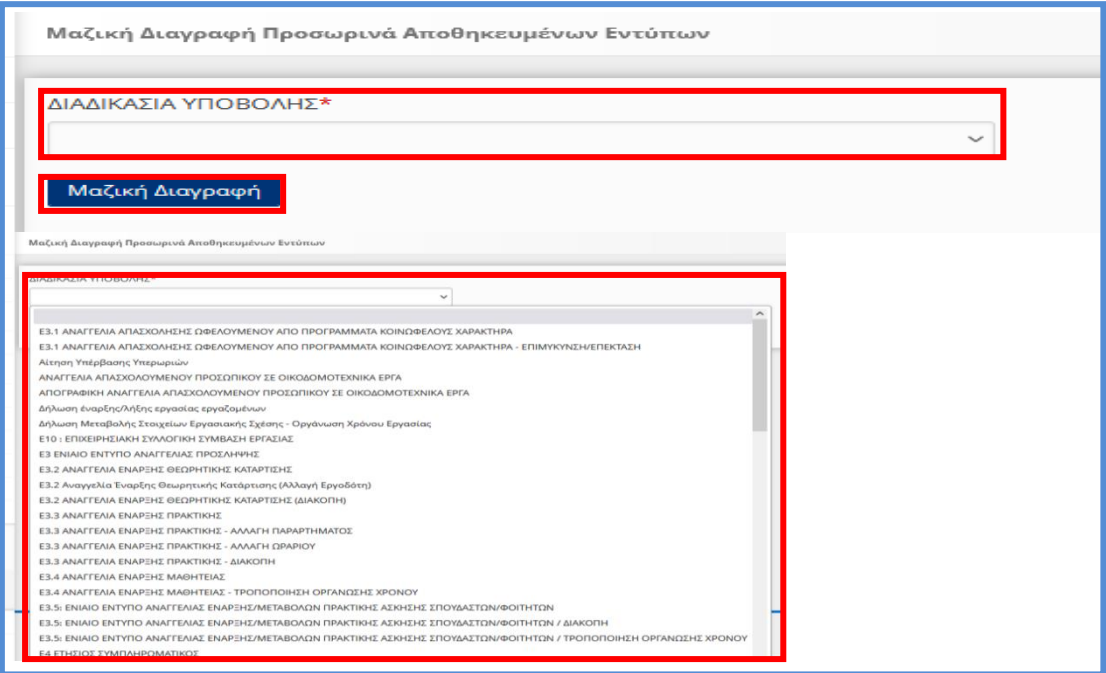

# <span id="page-34-0"></span>1.5.5. Καταχώρηση υποβολής Διαδικασιών με χρήση αρχείου (\*.xml) (Ομαδικές Υποβολές)

Καταχωρείται το σύνολο των στοιχείων του εντύπου και μάλιστα δίνεται η δυνατότητα με ένα μόνο αρχείο \*.xml να καταχωρούνται στο «ΕΡΓΑΝΗ» περισσότερα έντυπα. Το αρχείο μπορεί να παραχθεί από κατασκευαστές λογισμικού του εμπορίου με αναβάθμιση των σχετικών εφαρμογών (προγράμματα μισθοδοσίας).

Παρέχεται η δυνατότητα τις ανακοινώσεις-ενημερώσεις του Πληροφοριακού Συστήματος, στις περιπτώσεις που το αρχείο \*.xml παράγεται από λογισμικό τρίτων, να κατεβάσετε το σχήμα (\*.xsd) του αρχείου για τις διαδικασίες οι οποίες υποβάλλονται με Ομαδικά τρόπο.

[ΒΟΗΘΗΤΙΚΑ ΑΡΧΕΙΑ ΓΙΑ ΔΗΛΩΣΕΙΣ ΜΕ ΑΡΧΕΙΟ](https://eservices.yeka.gr/Announcements.aspx?id=302) Περιέχεται λίστα με τα αρχεία \*.xsd και λοιπά βοηθητικά αρχεία.

#### **Αναλυτική Περιγραφή- Διαδικασίας**

#### **ΑΡΧΙΚΗ ΟΘΟΝΗ – ΒΟΗΘΗΤΙΚΑ «Ομαδικές Υποβολές» - «Διαδικασία Υποβολής» & «Λίστες Τιμών για Αρχείο \*XML**

Για την καταχώρηση των στοιχείων του αρχείου \*.xml στο «ΕΡΓΑΝΗ» πρέπει να επιλέξετε τα μενού **[ΒΟΗΘΗΤΙΚΑ] >> [Ομαδικές υποβολές] >> [Διαδικασία Υποβολής]** 

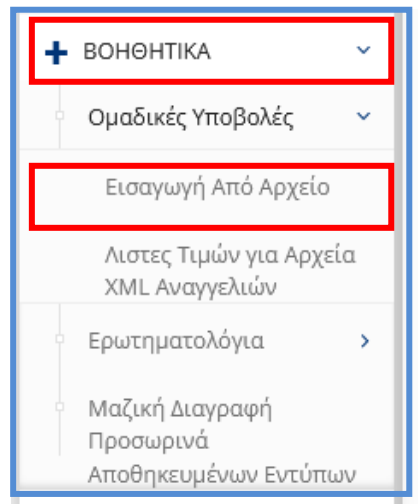

#### **Εισαγωγή Εργαζομένων από αρχείο (\*.xml)**[1](#page-35-0)

Επιλέξτε **«Εισαγωγή από Αρχείο»** και συνέχεια στην οθόνη που ανοίγει, επιλέξτε **«Διαδικασία Υποβολής»** από την λίστα το είδος της Διαδικασίας που θέλετε να καταχωρίσετε με ομαδική υποβολή.

#### **Επισυναπτόμενο Αρχείο (xml):**

Με κλικ στο κουμπί **«Επιλογή Αρχείου»** επιλέγεται αρχείο σε μορφή \*.xml, από το οποίο μετά από κλικ στο κουμπί «**Ενημέρωση**» θα αντληθούν τα στοιχεία των ομαδικών υποβολών και θα εισαχθούν αυτόματα στο προς υποβολή έντυπο. Το αρχείο αυτό είναι αποθηκευμένο τοπικά στον υπολογιστή του υποβάλλοντος και έχει μορφή \*.xml.

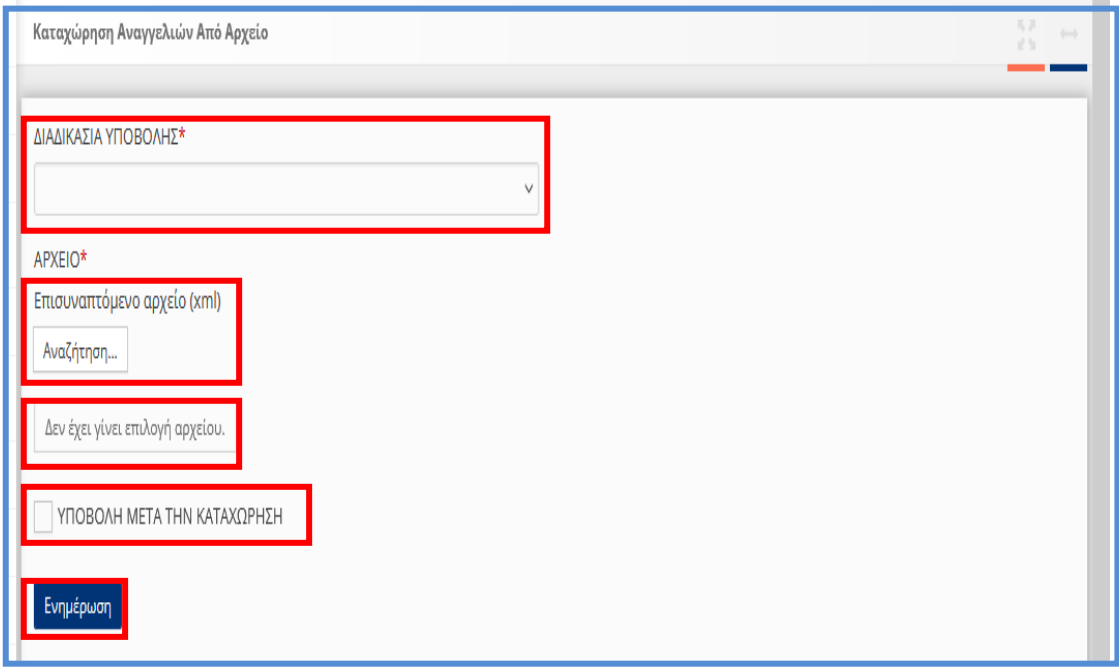

<span id="page-35-0"></span><sup>1</sup> Διαδικασία ελέγχου που αφορά όλα τα \*xml του ΠΣ ΕΡΓΑΝΗ

σε περίπτωση λάθους αρχείου \* *xml*, θα πρέπει να κάνετε validate το xml αρχείο προς το xsd που σας παρέχετε.

Με ένα απλό software και δωρεάν π.χ. Notepad++ με κάποιο plugin για xml π.χ. XML Tools θα μπορέσετε να δείτε τα όποια προβλήματα.

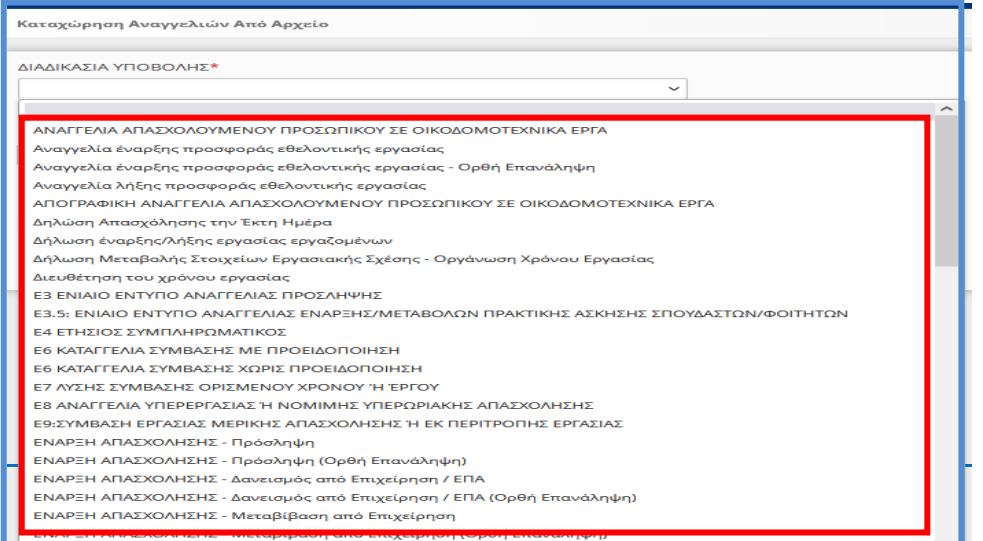

υποβολής τα στοιχεία βρίσκονται καταχωρημένα είτε σε κατάσταση «**Οριστικής υποβολής**» είτε σε κατάσταση

**«Προσωρινή Υποβολής»** όπου θα πρέπει να αναζητηθούν αντίστοιχα στην ανάλογη [Διαδικασία Υποβολής] για να υποβληθούν εξατομικευμένα ανά διαδικασία, παράρτημα κλπ. (εξατομικευμένη υποβολή).

Εφόσον επιθυμείται να υποβληθούν άμεσα θα πρέπει να πραγματοποιηθεί επιλογή με κλικ στο κουμπί «Υποβολή μετά την Καταχώρηση» και να λάβουν άμεσα Αριθμό Πρωτοκόλλου και ημερομηνία.

Πλεονέκτημα της εξατομικευμένης υποβολής είναι πριν την οριστική υποβολή ο έλεγχος τον στοιχείων και σε περίπτωση λάθους από το μενού «Διαχείριση» έχετε την δυνατότητα διορθώσεων.

# <span id="page-36-0"></span>1.5.6. Λίστες Τιμών για Αρχείο \*XML

Παρέχεται η δυνατότητα στην οθόνη του Πληροφοριακού Συστήματος, «Λίστες Τιμών για Αρχείο \*XML» η δυνατότητα λήψης **(download)** των παραμετρικών τιμών για τις Υπηρεσίες Επιθεώρησης Εργασίας και ΔΥΠΑ, ΚΑΔ, Δ.Ο.Υ. Ειδικότητες, κλπ

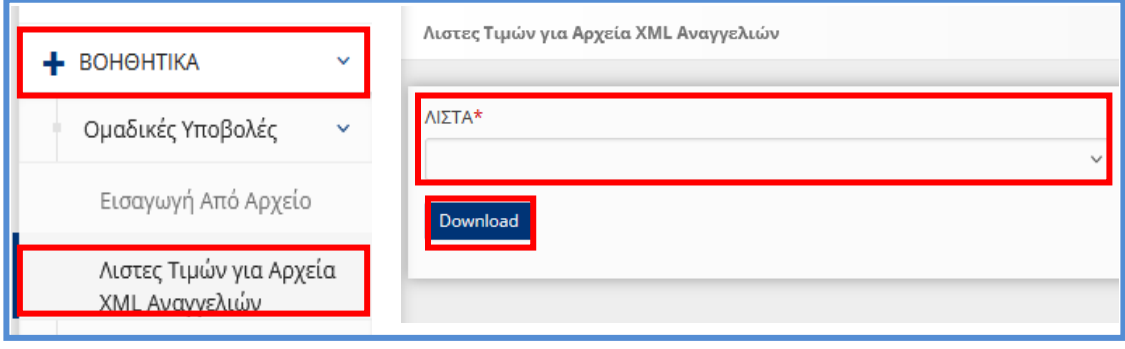

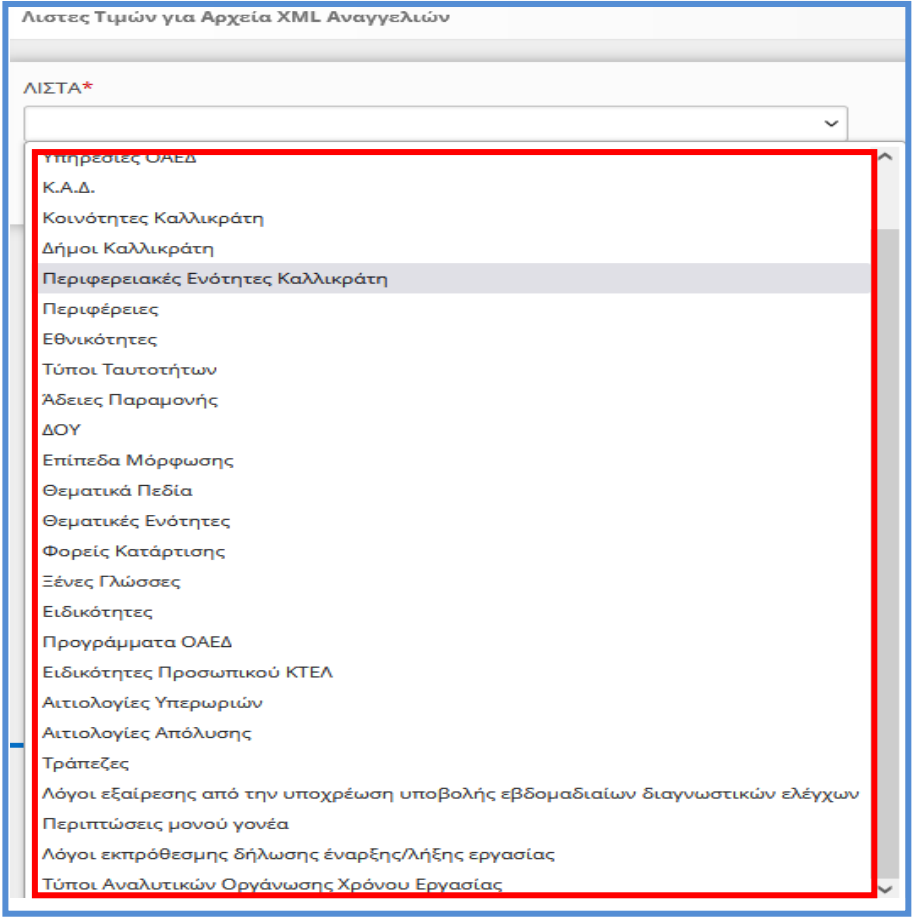

# <span id="page-38-0"></span>1.6. Σύστημα Εκτέλεσης Υπηρεσιών Διαλειτουργικότητας

# <span id="page-38-1"></span>1.6.1. Δοκιμαστικό περιβάλλον

Το σύνολο των υπηρεσιών διαλειτουργικότητας διατίθεται στο δοκιμαστικό περιβάλλον του ΠΣ Εργάνη στην δ/νση:

RestAPI[: https://trialeservices.yeka.gr/WebservicesAPI/Api/](https://trialeservices.yeka.gr/WebservicesAPI/Api)

RestAPI UI:<https://trialeservices.yeka.gr/WebservicesAPIUI/>

Στο δοκιμαστικό περιβάλλον [https://trialeservices.yeka.gr](https://trialeservices.yeka.gr/) οι επιχειρήσεις έχουν πρόσβαση όμοια με του περιβάλλοντος του ΠΣ ΕΡΓΑΝΗ.

Η σύνδεση γίνεται με λογαριασμούς e-ΕΦΚΑ και μπορούν να δημιουργηθούν χρήστες Παραρτημάτων που αφορούν το δοκιμαστικό περιβάλλον για δοκιμές.

> Τονίζεται ότι οι δηλώσεις που υποβάλλονται στο **δοκιμαστικό περιβάλλον του ΠΣ Εργάνη** φέρουν τη σήμανση **«ΑΚΥΡΟ» και δεν αποτελούν εφαρμογή οιασδήποτε νομοθεσίας.**

# <span id="page-38-2"></span>1.6.2. Παραγωγικό περιβάλλον

Το σύνολο των υπηρεσιών διαλειτουργικότητας διατίθεται στο παραγωγικό περιβάλλον του ΠΣ Εργάνη στην δ/νση:

RestAPI: <https://eservices.yeka.gr/WebservicesAPI/Api/>

RestAPI UI: <https://eservices.yeka.gr/WebservicesAPIUI/>

Η σύνδεση <https://eservices.yeka.gr/> γίνεται με λογαριασμούς e-ΕΦΚΑ και μπορούν να δημιουργηθούν χρήστες Παραρτημάτων που αφορούν το Παραγωγικό Περιβάλλον.

# <span id="page-38-3"></span>1.6.3. Διαθέσιμα xsd υπηρεσίες μέσω API

Για την Δήλωση Απασχόλησης την Έκτη Ημέρα (Βλέπετε Ενότητα 1.1), και την Δήλωση Εξαίρεσης από την Υποχρέωση Προαναγγελίας (Βλέπετε Ενότητα 1.2), υπάρχει δυνατότητα υποβολής με xml (SixthDay\_v1.xsd, ExProan.xsd, αντίστοιχα και τα σχετικά xsd διατίθενται ανακοινώσεις-ενημερώσεις του ΠΣ Εργάνη [«ΒΟΗΘΗΤΙΚΑ ΑΡΧΕΙΑ ΓΙΑ ΔΗΛΩΣΕΙΣ ΜΕ ΑΡΧΕΙΟ»](https://eservices.yeka.gr/Announcements.aspx?id=302)) και

μέσω API οι κωδικοί των υπηρεσιών διατίθενται στον παρακάτω πίνακα.

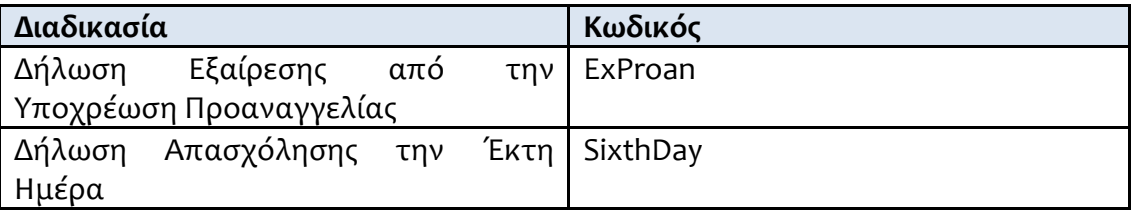

Για την Οργάνωση Χρόνου Εργασίας - Μεταβαλλόμενο/Τροποποιούμενο ανά Ημέρα - Απολογιστικό (Βλέπετε Ενότητα 1.3) και για Ε8: Αναγγελία Νόμιμης Υπερωριακής Απασχόλησης Απολογιστικά (Βλέπετε Ενότητα 1.4) υπάρχει δυνατότητα υποβολής και με xml με τα γνωστά xsd των ΨΟΧΕ Τροποποιούμενου ανά ημέρα(WTO\_v1.xsd) και υπερωριών αντίστοιχα όπως υπήρχαν (EOvertime\_v2.xsd) και

μέσω API οι κωδικοί των υπηρεσιών διατίθενται στον παρακάτω πίνακα.

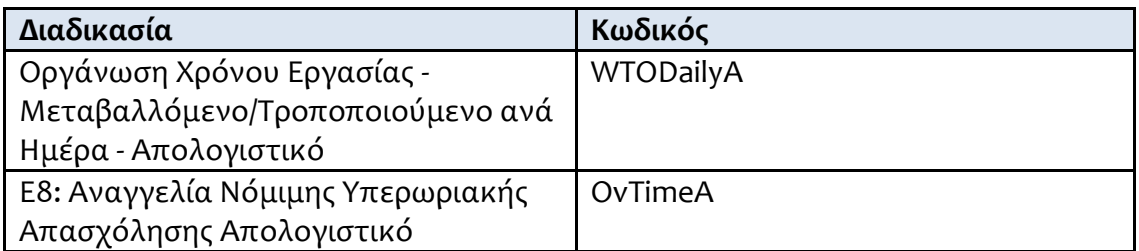

Σημείωση: Στο περιβάλλον trialeservices.yeka.gr και μόνο δίνεται η δυνατότητα υποβολής δήλωσης εξαίρεσης από την προαναγγελία από τον μήνα 5° / 2024 με στόχο να δίνεται η δυνατότητα υποβολής απολογιστικών δηλώσεων και για τον μήνα 5° /2024.

# <span id="page-39-0"></span>1.6.4. Σχετικές Πληροφορίες

#### **[Οδηγίες](https://eservices.yeka.gr/Announcements.aspx?id=310)**

22/01/2024

Ενιαίος Οδηγός Εφαρμογής, Οργάνωσης Χρόνου Εργασίας & Ψηφιακής Κάρτας Εργασίας **Έκδοση 01.01.2024**

#### **Σύνδεσμος:**

[https://eservices.yeka.gr/\(S\(vkbmivwyab4wvgieiuegr1ju\)\)/Announcements.aspx?i](https://eservices.yeka.gr/(S(vkbmivwyab4wvgieiuegr1ju))/Announcements.aspx?id=310)  $d = 310$ 

#### **[ΒΟΗΘΗΤΙΚΑ ΑΡΧΕΙΑ ΓΙΑ ΔΗΛΩΣΕΙΣ ΜΕ ΑΡΧΕΙΟ](https://eservices.yeka.gr/Announcements.aspx?id=302)**

15/11/2023

Περιέχεται λίστα με τα αρχεία \*.xsd και λοιπά βοηθητικά αρχεία.

**Σύνδεσμος:**

[https://eservices.yeka.gr/\(S\(oeqzln0gao3x4uybkxlwoly4\)\)/Announcements.aspx?i](https://eservices.yeka.gr/(S(oeqzln0gao3x4uybkxlwoly4))/Announcements.aspx?id=302) [d=302](https://eservices.yeka.gr/(S(oeqzln0gao3x4uybkxlwoly4))/Announcements.aspx?id=302)

**[Διαθέσιμα έντυπα Ε8:«Αναγγελία Νόμιμης Υπερωριακής Απασχόλησης» και](https://eservices.yeka.gr/Announcements.aspx?id=165)  [Ε8:«Αναγγελία Νόμιμης Υπερωριακής Απασχόλησης Οδηγοί» Οδηγίες για τη](https://eservices.yeka.gr/Announcements.aspx?id=165)  [συμπλήρωση υποβολής των Εντύπων](https://eservices.yeka.gr/Announcements.aspx?id=165)**

25/11/2021

Στο πλαίσιο εφαρμογής της Τροποποίησης της υπό στοιχεία 40331/Δ1.13521/13-9- 2019 απόφασης του Υπουργού Εργασίας και Κοινωνικών Υποθέσεων «Επανακαθορισμός όρων ηλεκτρονικής υποβολής εντύπων αρμοδιότητας Σώματος Επιθεώρησης Εργασίας (ΣΕΠΕ) και Οργανισμού Απασχολήσεως Εργατικού Δυναμικού (ΟΑΕΔ)» (Β' 3520), διατέθηκε η δυνατότητα υποβολής εντύπων

**Ε8:«**Αναγγελία Νόμιμης Υπερωριακής Απασχόλησης» και

**Ε8:**«Αναγγελία Νόμιμης Υπερωριακής Απασχόλησης Οδηγοί»

#### **Σύνδεσμος:**

[https://eservices.yeka.gr/\(S\(tkujiw1y2bz4epzgcix1qkrh\)\)/Announcements.aspx?id=](https://eservices.yeka.gr/(S(tkujiw1y2bz4epzgcix1qkrh))/Announcements.aspx?id=165) [165.](https://eservices.yeka.gr/(S(tkujiw1y2bz4epzgcix1qkrh))/Announcements.aspx?id=165)

Για διευκρινήσεις και πληροφορίες θα πρέπει να απευθύνεστε Δ/νση Ατομικών Ρυθμίσεων, Γεν. Δ/νση Εργασιακών Σχέσεων Υγείας & Ασφάλειας στην Εργασία, Υπουργείο Εργασίας & Κοινωνικής Ασφάλισης.

**Τηλεφωνικός Κατάλογος και Email Επικοινωνίας:**

<https://ypergasias.gov.gr/ypourgeio/tilefonikos-katalogos/>

Για Τεχνικά θέματα θα πρέπει να απευθύνεστε στην Δ/νση Ηλεκτρονικής Διακυβέρνησης και Εξυπηρέτησης του Πολίτη, Γεν. Δ/νση Διοικ. Υποστήριξης & Ηλεκτρονικής Διακυβέρνησης, Υπουργείο Εργασίας & Κοινωνικής Ασφάλισης.

**Τηλεφωνικός Κατάλογος και Email Επικοινωνίας:** <https://ypergasias.gov.gr/ypourgeio/tilefonikos-katalogos/>